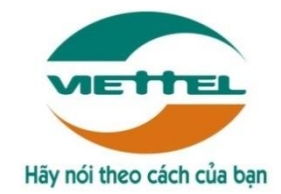

# **TRUNG TÂM PHẦN MỀM VIETTEL 1**

# **TÀI LIỆU HƯỚNG DẪN SỬ DỤNG PHẦN MỀM V-OFFICE**

**Mã hiệu dự án: VTsoft1\_QT06\_16006\_VOKHN**

**Mã hiệu tài liệu:** HDSD\_VTsoft1\_QT06\_16006\_VOKHN \_Web\_Qlvb \_v1.0

**1.** TÊN MODULE**: QUẢN LÝ VĂN BẢN**

**2.** ỨNG DỤNG: **WEB**

**3.** ĐỐI TƯỢNG SỬ DỤNG: **VĂN THƯ**

**Hà Nội, 08/2018**

# BẢNG GHI NHẬN THAY ĐỔI

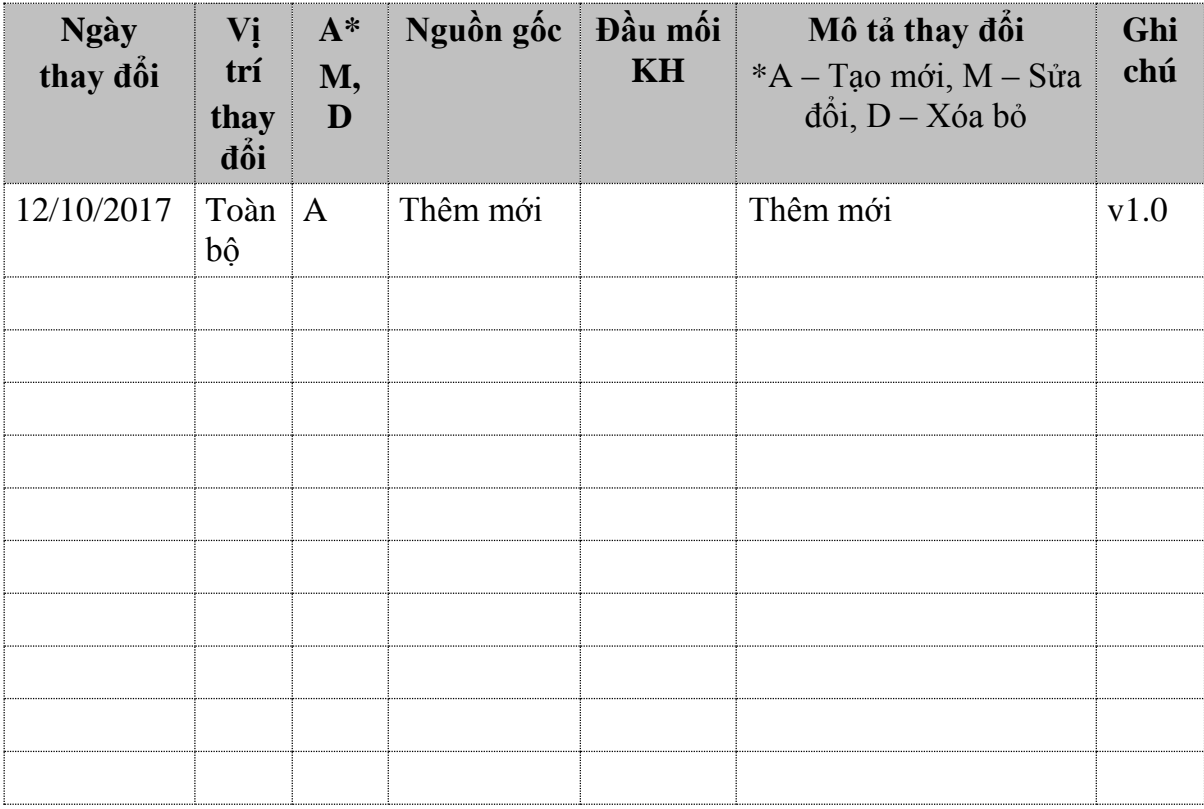

# **TRANG KÝ**

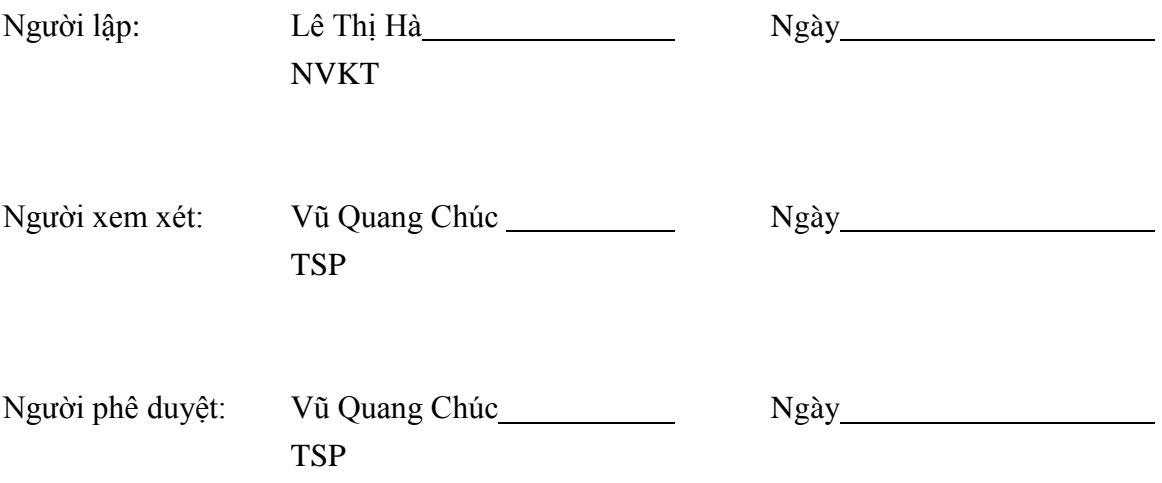

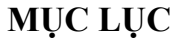

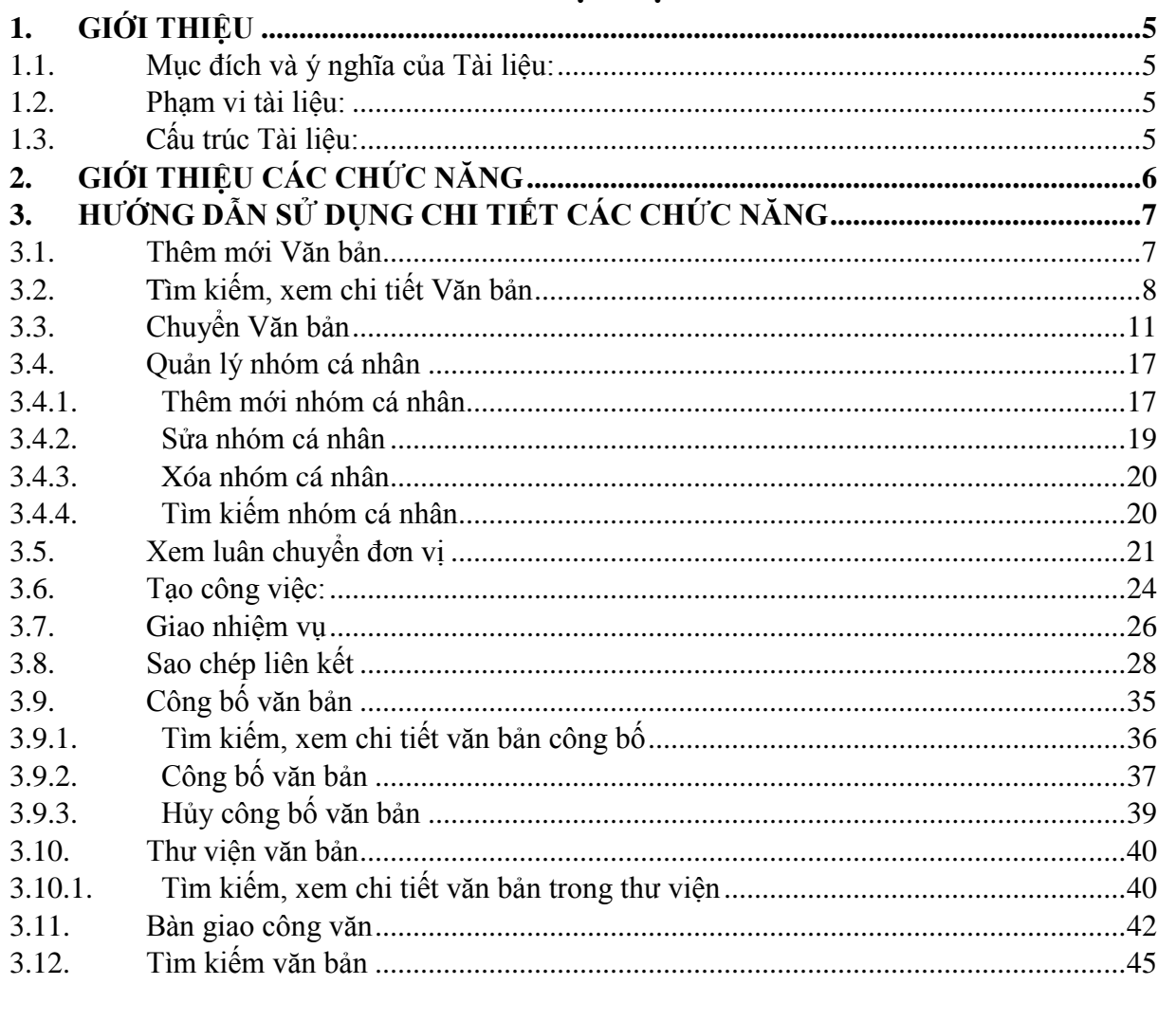

## <span id="page-4-1"></span><span id="page-4-0"></span>**1. GIỚI THIỆU**

## **1.1. Mục đích và ý nghĩa của Tài liệu:**

Tài liệu này được xây dựng nhằm hướng dẫn cho người dùng hiểu và biết cách sử dụng Module Quản lý văn bản trên hệ thống Voffice

Làm tài liệu đào tạo cho cán bộ triển khai đào tạo.

## <span id="page-4-2"></span>**1.2. Phạm vi tài liệu:**

Tài liệu này áp dụng cho hệ thống Vofficevới các chức năng của module Quản lý văn bản gồm: Thêm mới Văn bản, Tìm kiếm Văn bản, Xem chi tiết Văn bản, Chuyển Văn bản.

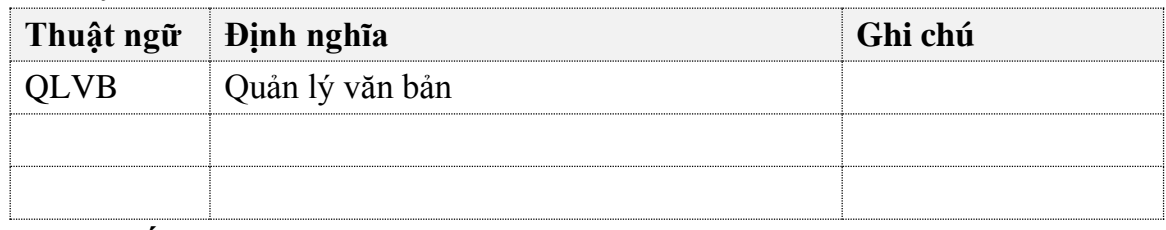

## **1.3. Cấu trúc Tài liệu:**

<span id="page-4-3"></span>Tài liệu này gồm 3 phần, được bố trí như sau:

Phần 1: Giới thiệu: Giới thiệu chương trình, nêu mục tiêu, phạm vi, các thuật ngữ và cấu trúc tài liệu, đối tượng sử dụng Tài liệu........

Phần 2: Giới thiệu các chức năng của chương trình.ghi nhận trong tài liệu này

Phần 3: Hướng dẫn sử dụng các chức năng đã nêu trong Phần 2

v1.1

# <span id="page-5-0"></span>**2. GIỚI THIỆU CÁC CHỨC NĂNG**

Các chức năng trong module Văn bản.

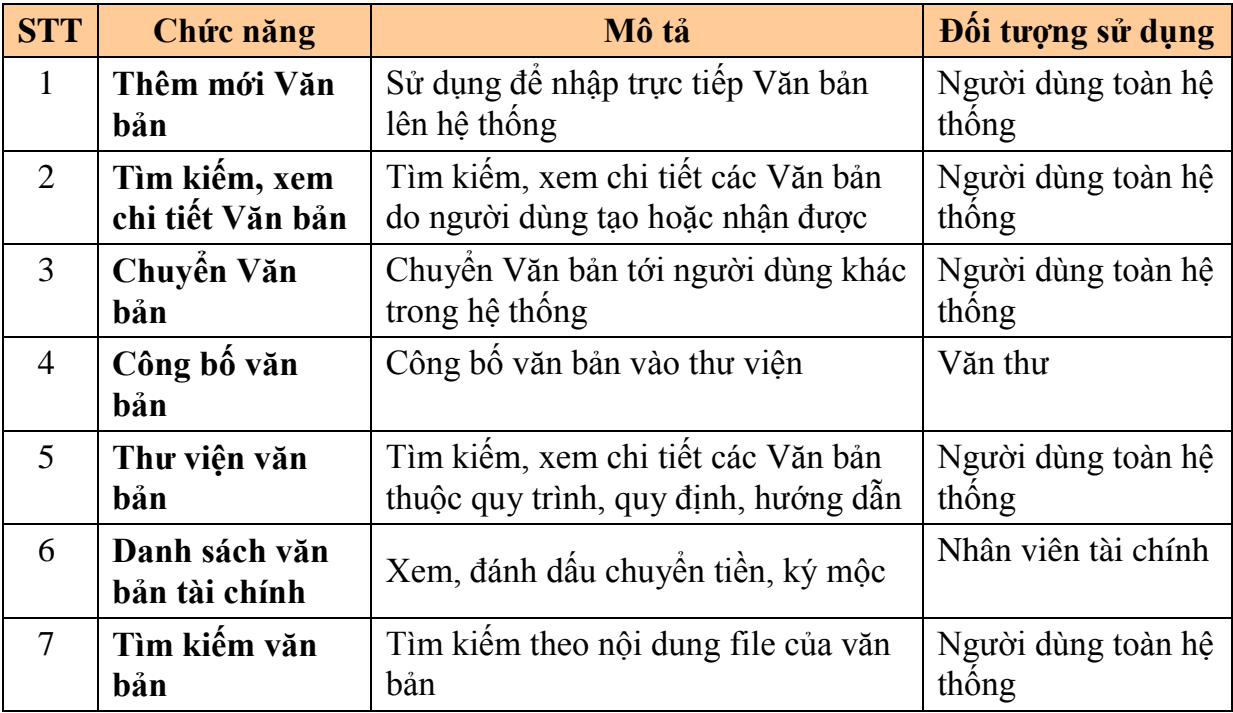

# <span id="page-6-0"></span>**3. HƯỚNG DẪN SỬ DỤNG CHI TIẾT CÁC CHỨC NĂNG 3.1. Thêm mới Văn bản**

<span id="page-6-1"></span>Chức năng cho phép người dùng nhập Văn bản lên hệ thống.

 $+$ *Bước 1*: Vào **Văn bản/ Danh sách Văn bản**: -> Nhấn vào nút

| $\bullet$ |                | $\Box$ Danh sách văn bản $\times$ |                   |                        |                                                      |                        |                       |                       |                                   |                           |                            |                                            |                                                                      |          |
|-----------|----------------|-----------------------------------|-------------------|------------------------|------------------------------------------------------|------------------------|-----------------------|-----------------------|-----------------------------------|---------------------------|----------------------------|--------------------------------------------|----------------------------------------------------------------------|----------|
|           | 同<br>VĂN BẢN » |                                   | Danh sách văn bản |                        |                                                      |                        |                       |                       | $\overline{+}$                    |                           |                            | Số ký hiệu, trích vếu nôi dung, ID văn bản |                                                                      |          |
|           |                |                                   |                   |                        |                                                      |                        |                       |                       |                                   |                           |                            |                                            | V TÌM KIẾM NÂNG CAO                                                  |          |
|           |                | Danh sách văn bản                 |                   |                        |                                                      |                        |                       |                       |                                   |                           |                            |                                            |                                                                      |          |
|           | STT            | ID<br>Thao tác                    |                   | Số, ký hiệu<br>văn bản | Trích yếu nội dung văn bản                           | Lĩnh<br><b>VUC</b>     |                       |                       | Độ khẩn Độ mật Người gửi Người ký |                           | <b>Trang</b><br>thái xử lý | Ngày đến                                   | File                                                                 |          |
|           |                | $\leq$ 4                          | 390127 1/d        |                        | Test_tao văn bản 2                                   | An ninh<br>quốc<br>gia | <b>Bình</b><br>thường | <b>Bình</b><br>thường | Nguyễn<br>Phúc Đức                | Nguyễn<br>Phúc Đức        | Văn bản<br>đã xử lý        | 04/11/2016                                 | file trinh ky mau.pdf<br>file_anh chu kv.pdf<br>file_trinhky_mau.pdf | l Q<br>ㅅ |
|           | $\overline{2}$ | $\triangleleft$ $\triangleleft$   |                   | 390124 22/PGV_P        | Phiếu giao việc tháng 11/2016 - đ/c<br>Trần Văn Bằng | Hành<br>chính          | <b>Bình</b><br>thường | <b>Bình</b><br>thường | Nguyễn<br>Phúc Đức                | <b>Nguyễn</b><br>Phúc Đức | Văn bản<br>chua đọc        | 03/11/2016                                 |                                                                      |          |

*Bước 2***:** Tại màn hình **Thêm mới Văn bản**, nhập thông tin vào các trường:

- Trích yếu nội dung văn bản (\*)
- Nội dung(\*)
- Loại Văn bản (\*)
- $S\acute{o}$  đăng ký  $(*)$
- Số, ký hiệu văn bản(\*)
- Số bản lưu
- Ngành (\*)
- Hình thức văn bản (\*)
- Độ khẩn (\*)
- Độ mật (\*)
- Cơ quan gửi: Có thể nhập tay hoặc chọn từ hệ thống
- Người ký: Có thể nhập tay hoặc chọn từ hệ thống
- Ngày ban hành (\*): Hiển thị mặc định ngày hiện tại của hệ thống
- Ngày đến (\*): Hiển thị mặc định ngày hiện tại của hệ thống
- Mã Văn bản
- Hạn xử lý  $(*)$
- File đính kèm (\*) (định dạng file tải lên hệ thống là pdf, vpdf. File không vượt quá 100Mb. Chỉ được đính kèm 1 file)
- File phụ lục (định dạng file tải lên hệ thống là pdf, vpdf. File không vượt quá 100Mb. Có thể đính kèm nhiều file cùng lúc)
- File biểu mẫu phụ lục: Các file này không có khung ban hành, watermark, mà chỉ phục vụ việc tải nguyên gốc các biểu mẫu.

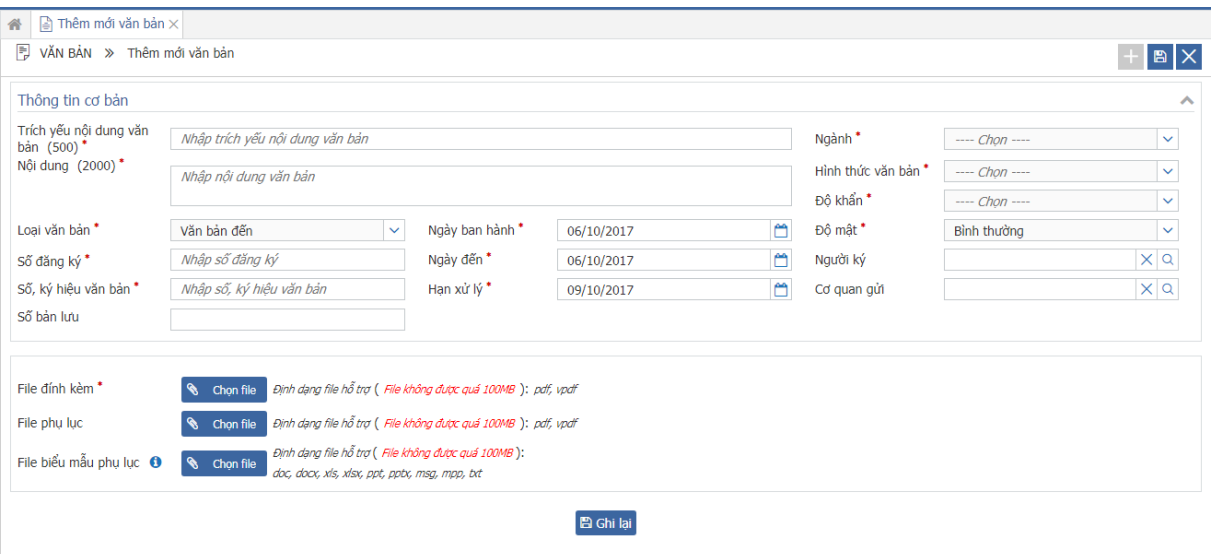

## *Chú ý: Các trường đánh dấu \* là trường bắt buộc nhập*

*Bước 3*: Nhấn nút  $\Box$  để lưu lại thông tin Văn bản. Nhấn  $\times$  để hủy thao tác thêm mới Văn bản và quay lại màn hình tìm kiếm

*Bước 4*: Khi nhấn nút  $\mathbb{B}$ , hệ thống hiển thị thông báo:

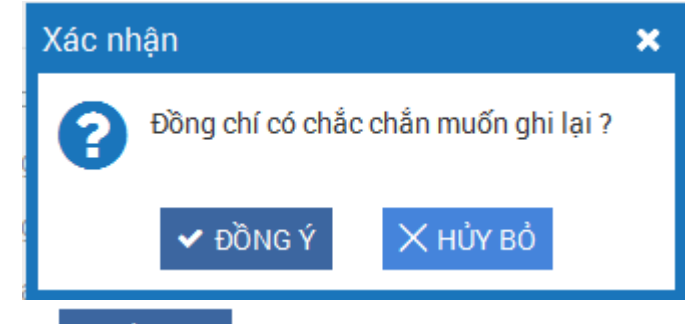

Khi này, nhấn nút  $\left| \right|$   $\left| \right|$   $\left| \right|$   $\left| \right|$   $\left| \right|$  dể lưu lại thông tin Văn bản. Nhấn nút  $\times$ нџу во̀

để đóng thông báo.

# **3.2. Tìm kiếm, xem chi tiết Văn bản**

<span id="page-7-0"></span>Bước 1: Vào Văn bản/ Danh sách Văn bản

Bước 2: Nhập thông tin tìm kiếm

- **Tìm kiếm nhanh:** Nhập trích yếu nội dung văn bản/số ký hiệu văn bản để tìm kiếm, mặc định chỉ tìm được các văn bàn từ ngày 01/01 của năm liền trước năm hiện tại.

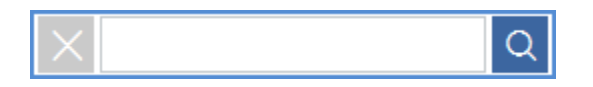

- **Tìm kiếm nâng cao:** Nhập các điều kiện chi tiết -> Nhấn nút Q TÌM KIẾM để thực hiện tìm kiếm.

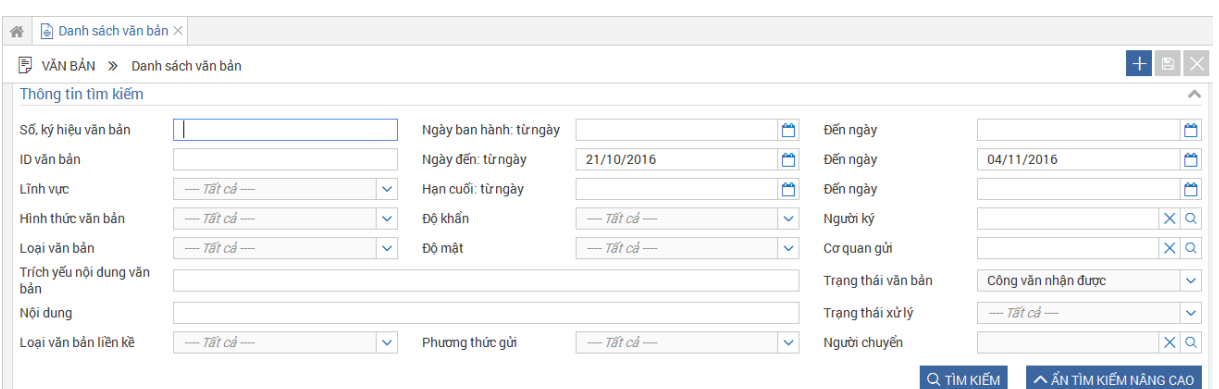

*Chú ý:*

- *Trường Ngày đến từ ngày: mặc định ngày cách ngày hiện tại 14 ngày trở về trước*
- *Trường Ngày đến Đến ngày: mặc định là ngày hiện tại.*
- *Trường Trạng thái Văn bản: Tìm kiếm theo 3 trạng thái:* 
	- *+ Công văn nhận được: là các Văn bản người dùng nhận được.*
	- *+ Công văn tôi tạo: là các Văn bản người dùng tạo*
	- *+ Công văn chuyển đi: Là các Văn bản người dùng đã chuyển đi*
- *Trường Phương thức gửi: tìm kiếm theo văn bản cần xử lý và văn bản cần đọc.*

## *Bước 3: Tại màn hình Danh sách Văn bản -> Nhấn vào Trích yếu nội dung văn bản*

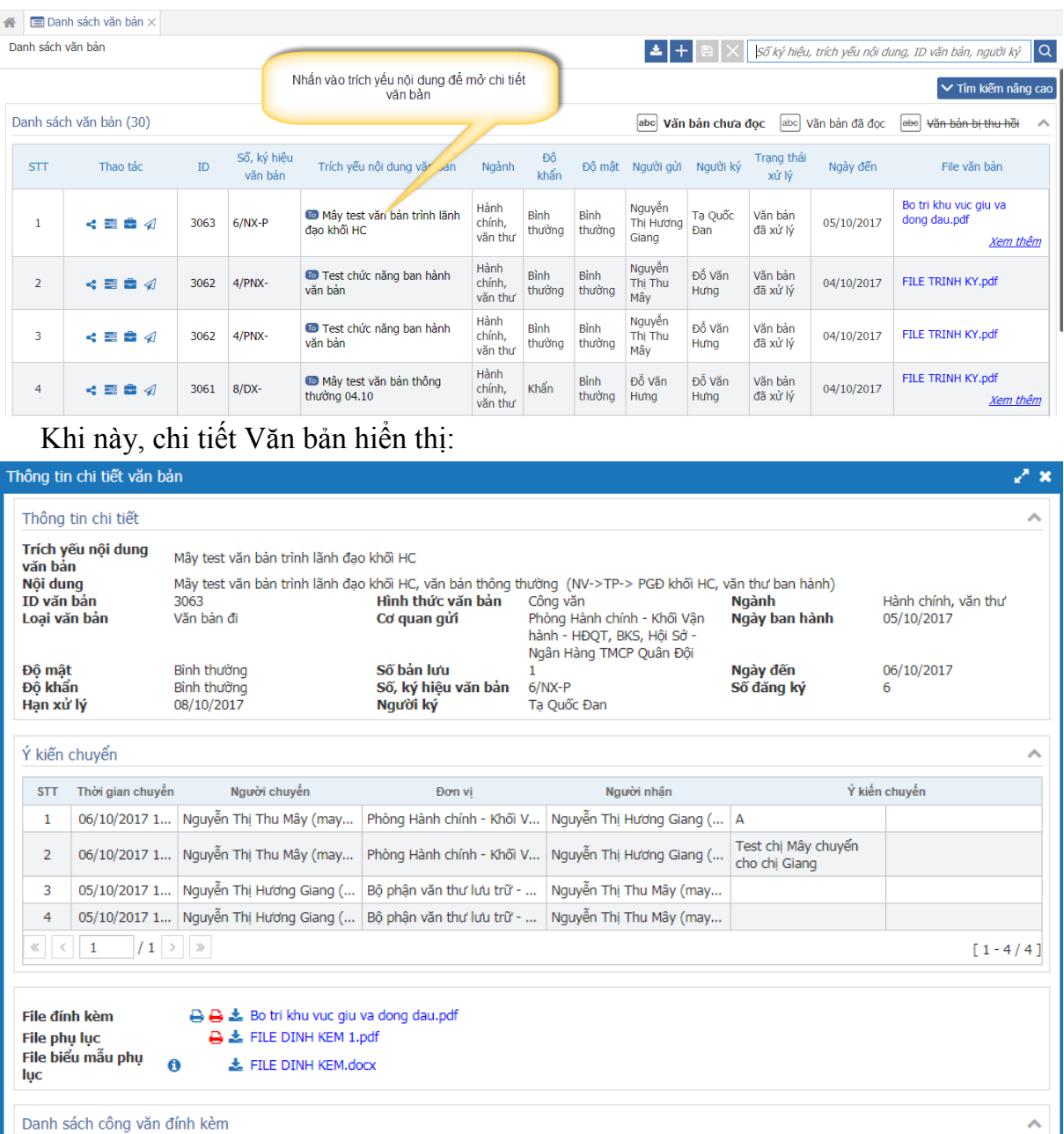

Có hai cách để in file văn bản:

Cách 1: In kèm danh sách người ký  $\blacksquare$ : Cho phép người dùng in file văn bản có đầy đủ các thông tin watermark, danh sách những người tham gia trong luồng ký, khung ban hành, ảnh chữ ký

Cách 2: In chữ ký mộc  $\Box$ : Cho phép người dùng in file văn bản chỉ có thông tin ảnh chữ ký nhưng được phép đóng dấu tươi. Văn thư thường sử dụng cách in này khi văn bản chuyển ra ngoài tập đoàn.

Nhấn vào biểu tượng **để** tải file về máy.

## **3.3. Chuyển Văn bản**

<span id="page-10-0"></span>Chức năng này dùng để chuyển Văn bản cho những người dùng khác trong hệ thống.

Có 2 cách để chuyển Văn bản:

Cách 1: Chuyển Văn bản từ màn hình Danh sách Văn bản

**Bước 1**: Tìm kiếm Văn bản cần chuyển

- Tìm kiếm nhanh:

Nhập thông tin tìm kiếm: số ký hiệu, trích yếu nội dung, id văn bản hoặc người ký vào

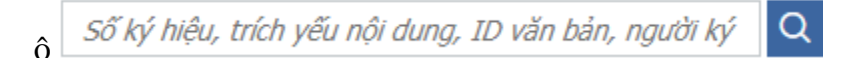

## Nhấn enter hoặc nút tìm kiếm

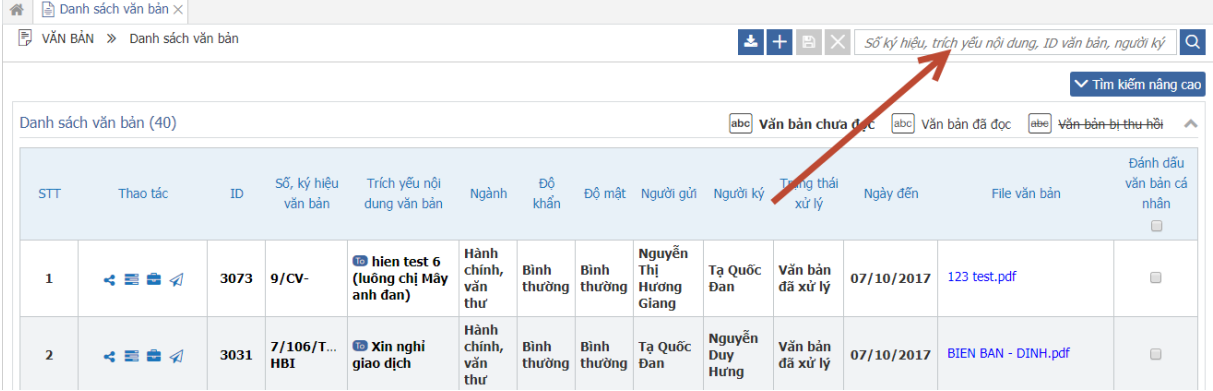

- Tìm kiếm nâng cao:

Nhấn nút  $\sim$  Tìm kiếm nâng cao để mở rộng khu vực tìm kiếm nâng cao

## Nhập các thông tin tìm kiếm

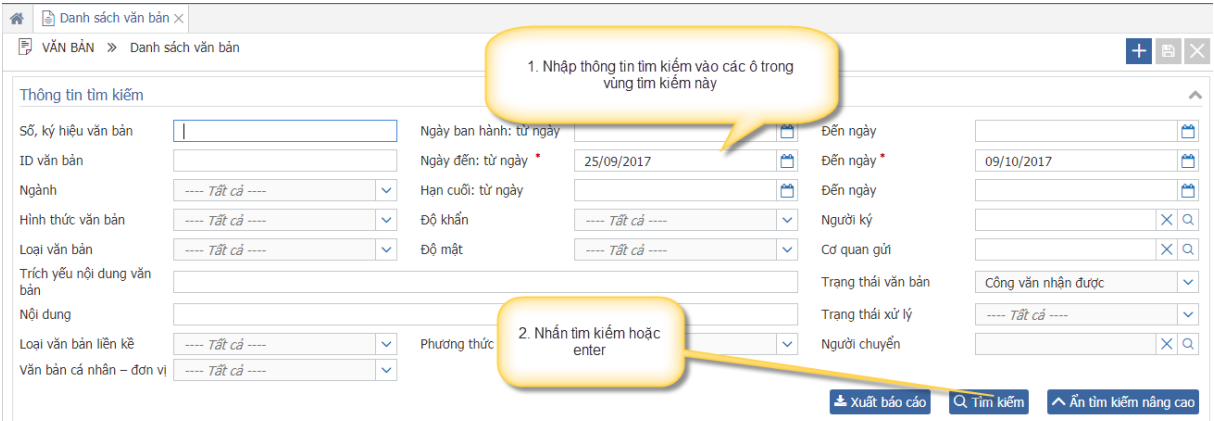

 $\rightarrow$  Nhấn enter/tìm kiếm.

**Bước 2**: Từ màn hình Danh sách Văn bản -> Nhấp vào nút chuyển Văn bản

| 备              | $\Box$ Danh sách văn bản $\times$ |   |                              |                                    |            |                    |                    |                    |                      |            |                      |                       |  |
|----------------|-----------------------------------|---|------------------------------|------------------------------------|------------|--------------------|--------------------|--------------------|----------------------|------------|----------------------|-----------------------|--|
| R              |                                   |   | VĂN BẢN » Danh sách công văn |                                    |            |                    |                    |                    |                      | $+$        |                      | $\alpha$              |  |
|                |                                   |   |                              |                                    |            |                    |                    |                    |                      |            | V TÌM KIẾM NÂNG CAO  |                       |  |
|                | Danh sách công văn                |   |                              |                                    |            |                    |                    |                    |                      |            |                      | $\boldsymbol{\wedge}$ |  |
| <b>STT</b>     | Thao tác                          |   | Mã hiệu công<br>văn          | Tiêu đề                            | Lĩnh vưc   | Đô khẩn            | Đô mât             | Người ký           | Trạng thái xử<br>Ιý  | Ngày đến   | File                 |                       |  |
|                | æ                                 |   | Nhấn vào nút chuyển          | Test Test count van ban            | C.Care     | <b>Bình thường</b> | <b>Bình thường</b> | Nguyễn Phúc<br>Đức | Công văn<br>chua đọc | 17/05/2016 | document.pdf         |                       |  |
| $\overline{2}$ | ≣                                 |   | công văn                     | Test_Test count van ban            | C.Care     | Bình thường        | Bình thường        | Nguyễn Phúc<br>Đức | Công văn đã<br>doc   | 17/05/2016 | document.pdf         |                       |  |
| 3              | ≡                                 | ᢦ | 05/PYC-VP                    | Phiếu yêu cầu xây dựng<br>phần mềm | Hành Chính | Khẩn               | <b>Bình thường</b> | Lê Đức Tuấn        | Công văn<br>chua đọc | 12/05/2016 | pyc phoi hop cv1.pdf |                       |  |
| 4              | $\equiv$ 4                        |   | 4444/CVD-                    | 44444                              | C.Care     | Khẩn               | Bình thường        |                    | Công văn<br>chup đọc | 10/05/2016 | KBKT_LB_Web.pdf      |                       |  |

**Bước 3**: Khi này, màn hình Chuyển Văn bản hiển thị:

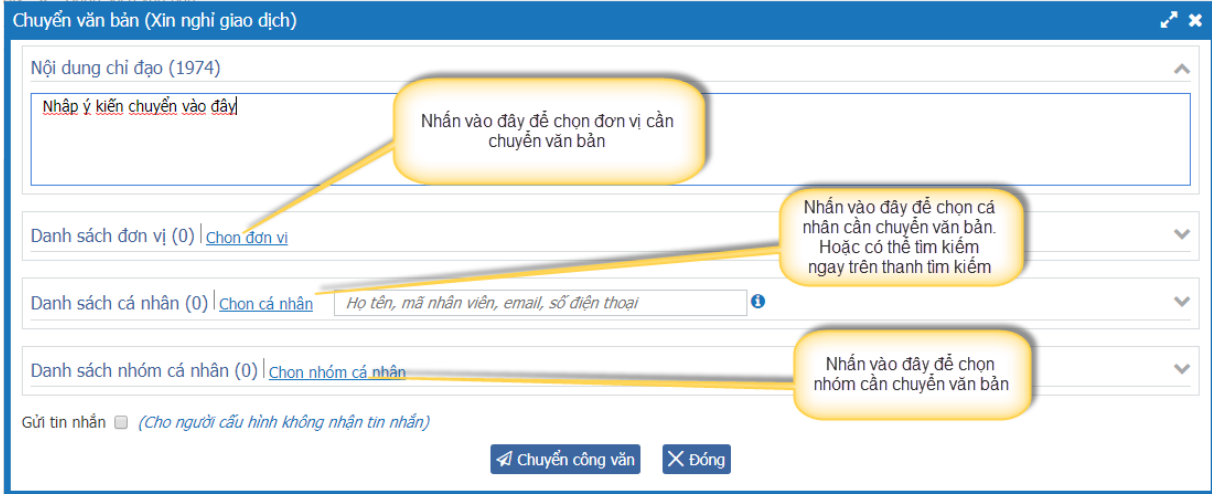

Chú ý:

- Có thể gửi tin nhắn cho cả những người đã đặt cấu hình không nhận tin nhắn khi chuyển văn bản bằng cách tích chọn vào ô Gửi tin nhắn

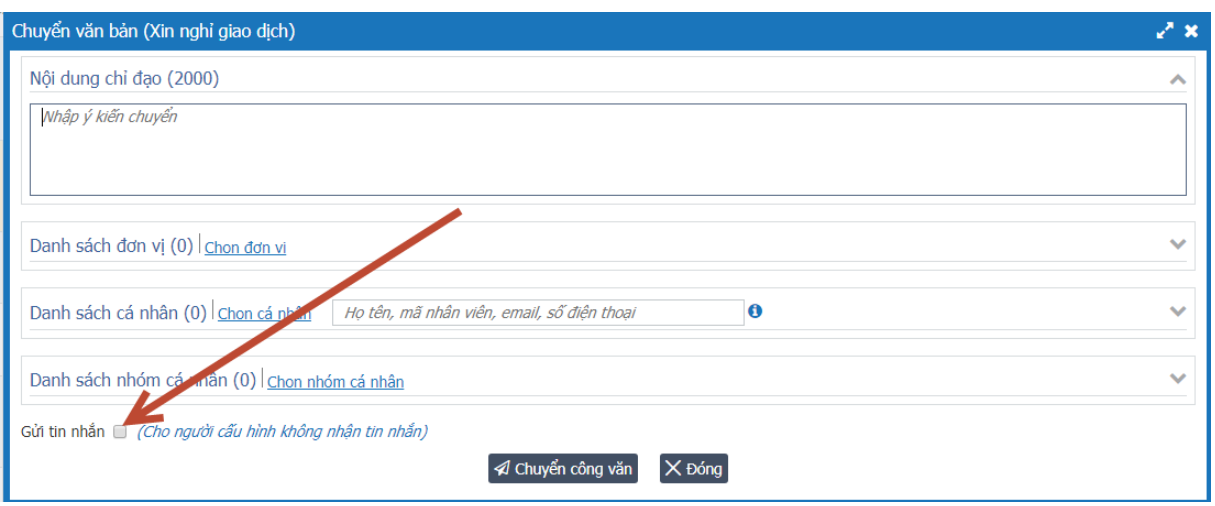

- Nếu văn bản mật thì hiển thị màn hình có thêm thông tin ghi chú như sau:

Văn bản mật chỉ được gửi đến lãnh đạo và văn thư.

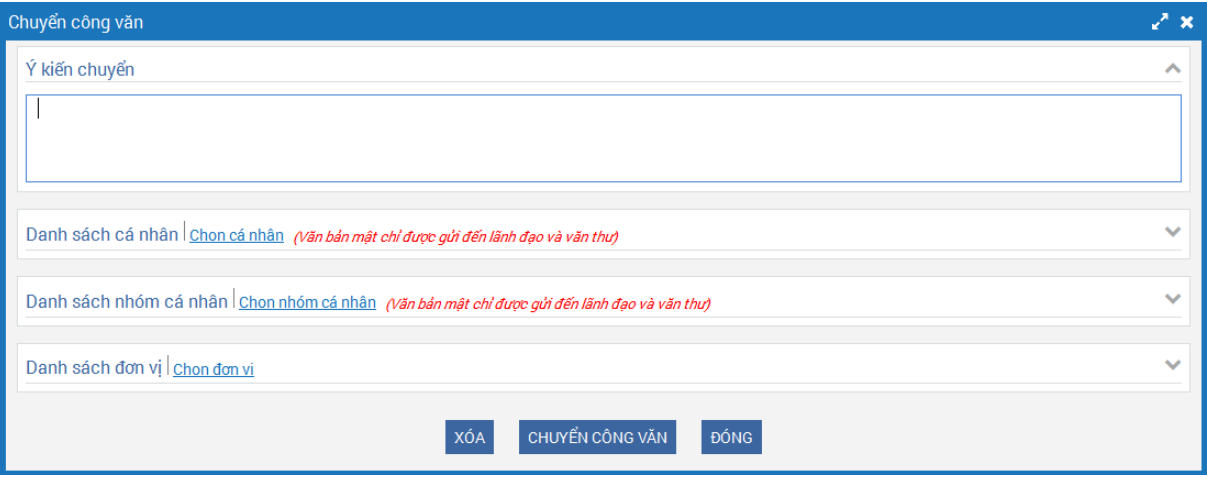

- Người dùng nhập ý kiến chuyển, chọn đơn vị, chọn cá nhân, chọn nhóm cá nhân để chuyển văn bản.
	- o Chọn đơn vị: Nhấn vào link chọn đơn vị sẽ mở ra màn hình như sau:

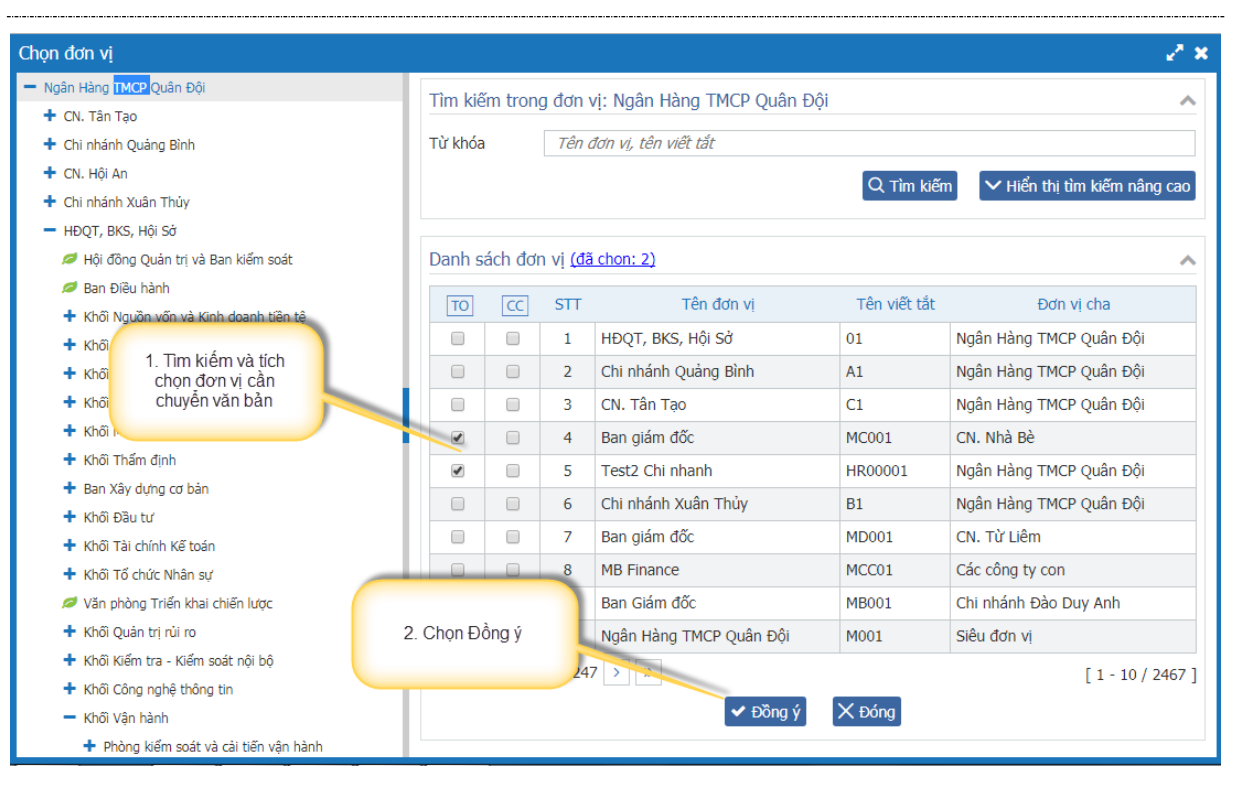

o Chọn cá nhân: Nhấn vào link chọn cá nhân sẽ mở ra màn hình như sau:

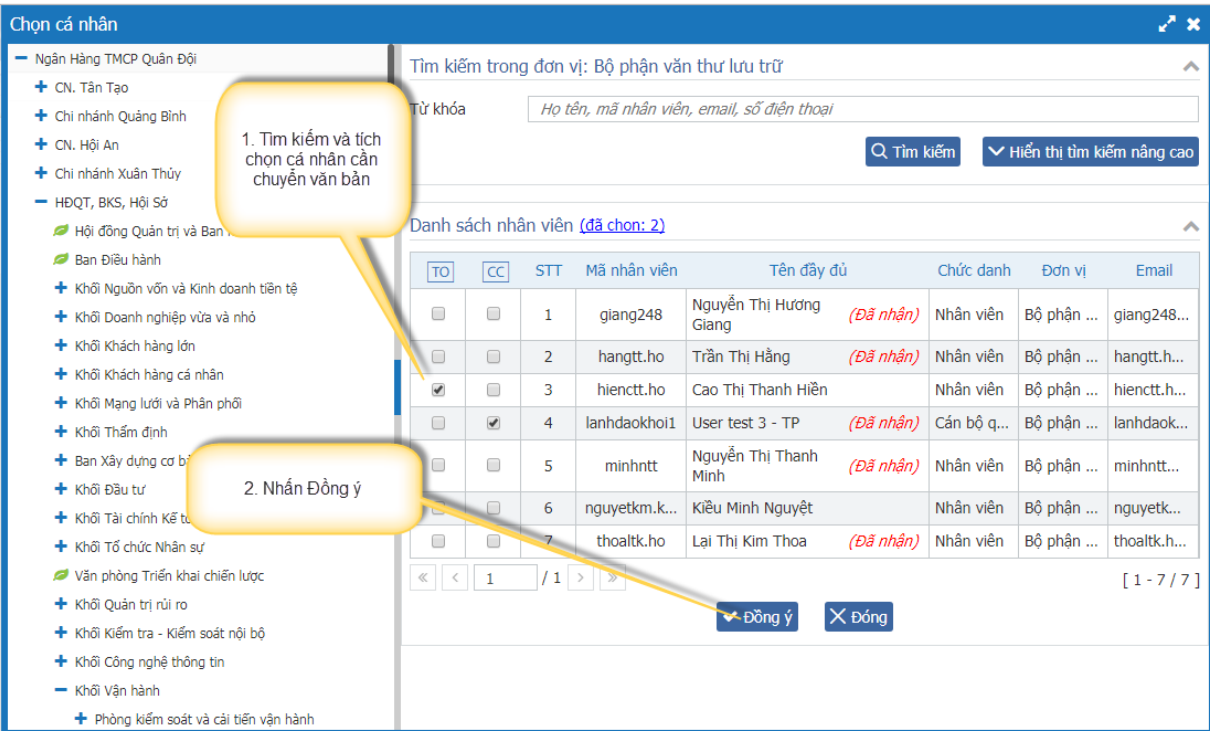

o Chọn nhóm cá nhân: Nhấn vào link chọn nhóm cá nhân sẽ mở ra màn hình như sau:

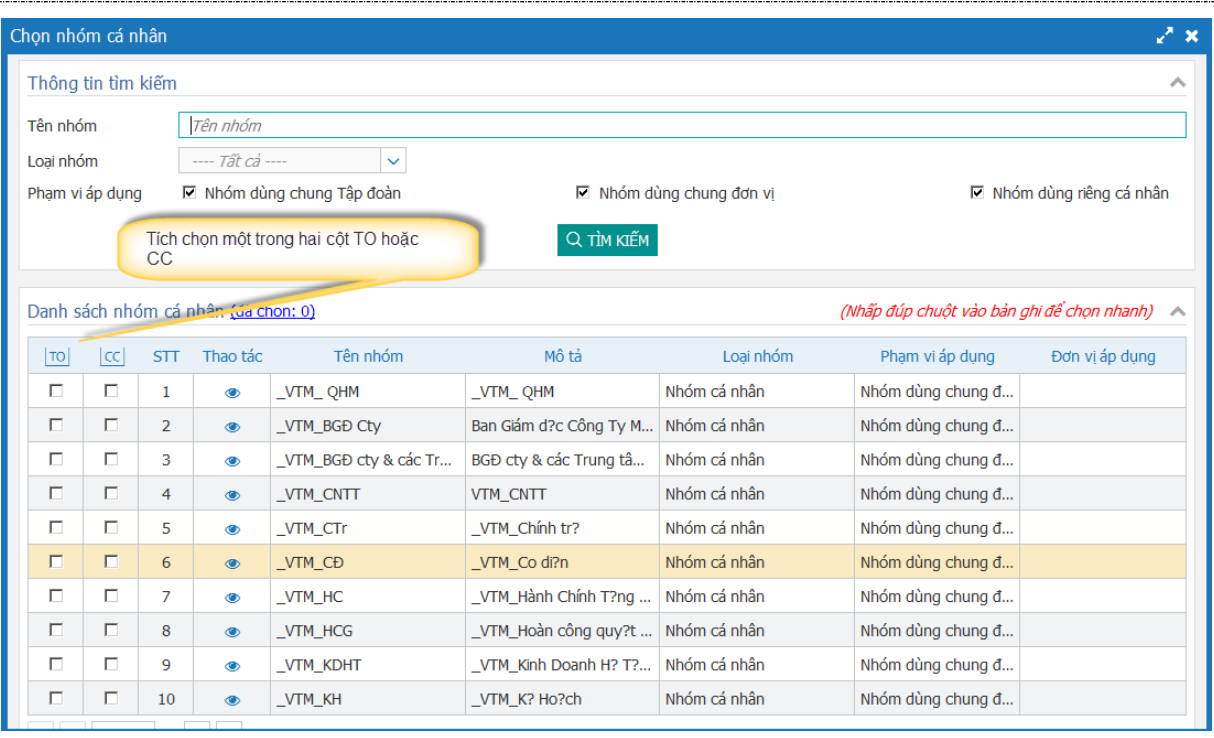

Sau khi chọn xong màn hình ở hiển thị như sau:

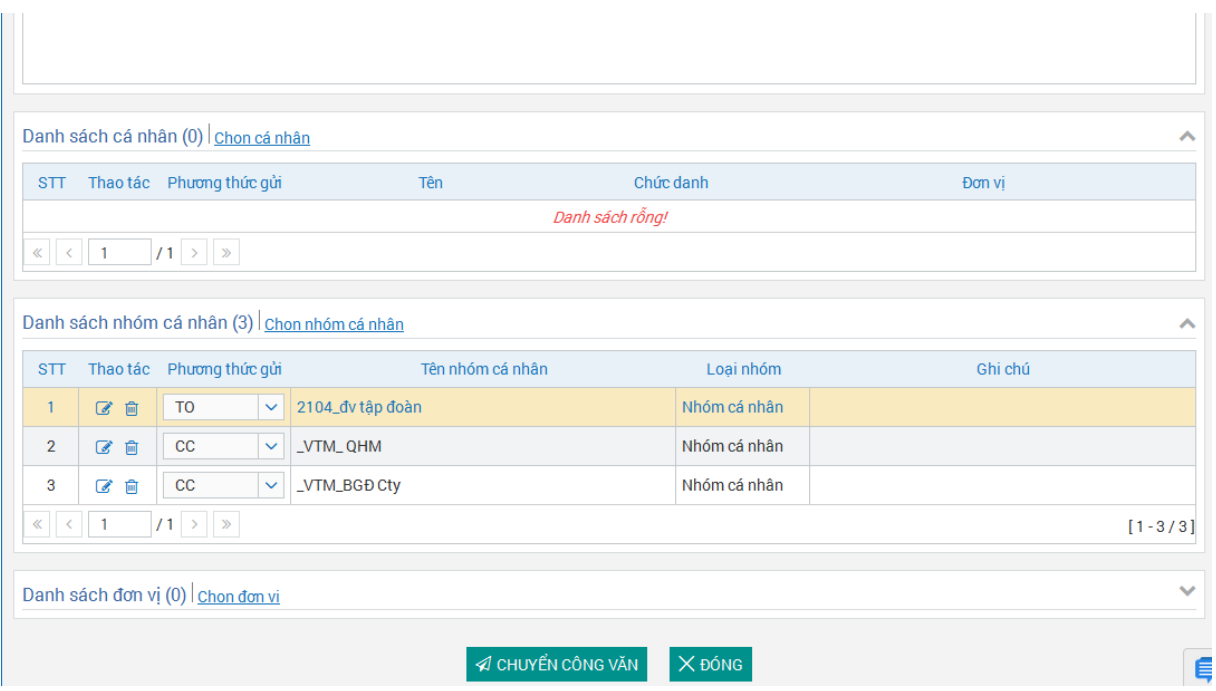

Màn hình này cho phép người dùng chỉnh sửa hoặc loại bỏ nhóm cá nhân vừa chọn.

- Nhấn vào icon để sửa nhóm. Trong màn hình sửa nhóm, người dùng tích chọn vào cá nhân nào trong nhóm thì cá nhân đó sẽ không nhận được văn bản chuyển đến.

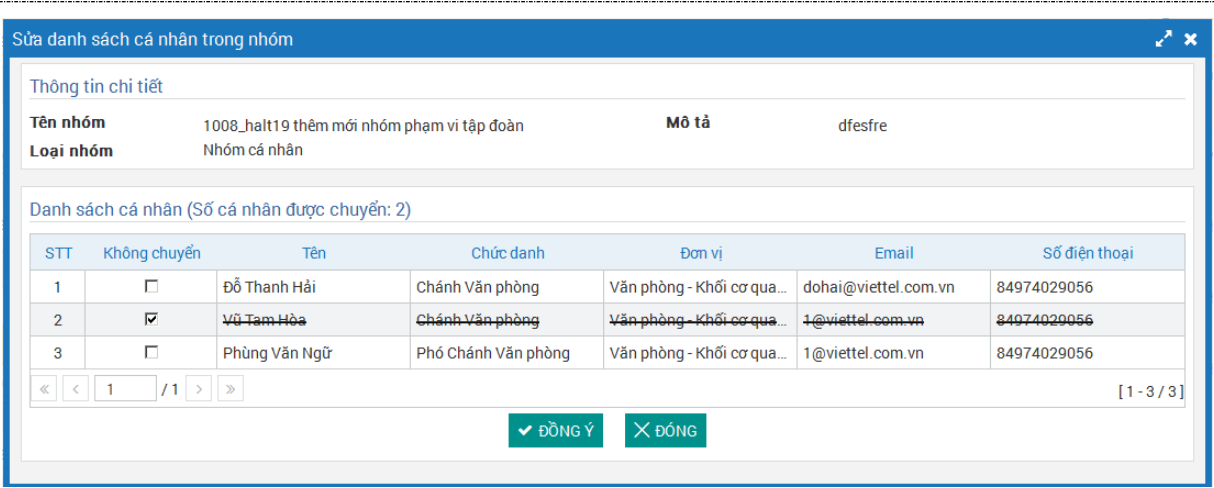

- Nhấn vào icon  $\mathbf{\hat{a}}$  để loại bỏ nhóm cá nhân vừa chọn

Bước 4. Nhấn nút <sup>chuyển công văn để thực hiện thao tác.</sup>

**Chú ý**: Danh sách các nhóm cá nhân được người dùng tự định nghĩa. Xem hướng dẫn taọ nhóm cá nhân để chuyển văn bản ở mục 3.4.

Cách 2: Chuyển Văn bản từ màn hình Chi tiết Văn bản

**Bước 1**: Nhấp vào **tiêu đề** văn bản ở màn hình Danh sách Văn bản

Bước 2: Trên màn hình chi tiết, nhấp vào nút **CHUYỂN CÔNG VĂN** để vào màn hình chuyển Văn bản, thực hiện các bước giống như cách 1.

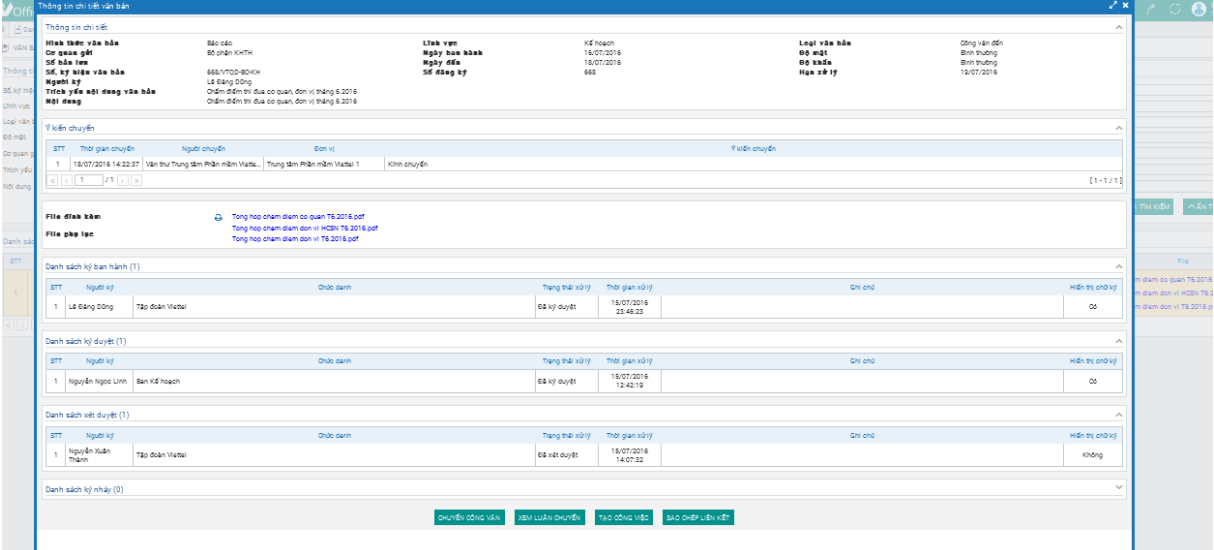

Chú ý:

Chuyển cho cá nhân:

- Đối với văn bản thường cho phép chuyển cho tất cả các cá nhân trong tập đoàn.
- Đới với văn bản mật thì chỉ chọn được lãnh đạo hoặc văn thư để chuyển.

**Chuyển cho đơn vị:** Khi chuyển cho đơn vị thì chỉ lãnh đạo và văn thư trong được vị nhận được.

Chuyển cho nhóm:

- Đối với văn bản thường tất cả các cá nhân trong nhóm sẽ nhận được văn bản.
- Đối với văn bản mật: Chỉ lãnh đạo hoặc văn thư trong nhóm nhận được.

## <span id="page-16-0"></span>**3.4. Quản lý nhóm cá nhân**

Chức năng này cho phép người dùng tự định nghĩa các nhóm để chuyển văn bản. Người dùng toàn hệ thống được sử dụng chức năng này.

#### <span id="page-16-1"></span>*3.4.1. Thêm mới nhóm cá nhân*

Bước 1: Vào menu Quản trị/ Quản lý nhóm cá nhân

| $\blacksquare$ | 솕 |                         | $\Box$ Danh sách văn bản $\times$ |            |                       |                                         |                              |                       |                              |                                |                                     |                     |            |                                                      |                        |
|----------------|---|-------------------------|-----------------------------------|------------|-----------------------|-----------------------------------------|------------------------------|-----------------------|------------------------------|--------------------------------|-------------------------------------|---------------------|------------|------------------------------------------------------|------------------------|
| 同              | P |                         | VĂN BẢN » Danh sách văn bản       |            |                       |                                         |                              |                       |                              |                                | 医                                   |                     |            | Số ký hiệu, trích yếu nôi dung, ID văn bản, người ký | $\overline{Q}$         |
| 一曲             |   |                         |                                   |            |                       |                                         |                              |                       |                              |                                |                                     |                     |            |                                                      | ∨ Tìm kiếm nâng cao    |
| 自              |   |                         | Danh sách văn bản (40)            |            |                       |                                         |                              |                       |                              | Chon menu Quản lý nhóm cá nhân |                                     | bản chưa đọc        | abc        | abe<br>Văn bản bị thu hồi<br>Văn bản đã đọc          |                        |
| $\overline{E}$ |   |                         |                                   |            | Số, ký hiệu           | Trích yếu nôi                           |                              | Ðâ                    |                              |                                |                                     | Trạng thái          |            |                                                      | Đánh dấu<br>văn bản cá |
| 旧              |   | <b>STT</b>              | Thao tác                          | ID         | văn bản               | dung văn bản                            | Ngành                        | knán                  | Đồ mật                       | Người gửi                      | Người ký                            | xử lý               | Ngày đến   | File văn bản                                         | nhân                   |
| ്ട്            |   | <b>QUAN TRI</b>         |                                   |            |                       |                                         |                              |                       |                              |                                |                                     |                     |            |                                                      | $\Box$                 |
|                |   |                         | Quản lý người dùng                | <b>175</b> | $9/CV -$              | <b>ID</b> hien test 6<br>(luông chi Mây | Hành<br>chính,<br>văn        | <b>Bình</b><br>thường | <b>Bình</b><br>thường        | <b>Nguyễn</b><br>Thi<br>Hương  | Ta Quốc<br>Đan                      | Văn bản<br>đã xử lý | 07/10/2017 | 123 test.pdf                                         | $\Box$                 |
|                |   |                         | A Quản lý nhóm cá nhân            |            |                       | anh đan)                                | thư                          |                       |                              | Giang                          |                                     |                     |            |                                                      |                        |
|                |   | $\overline{\mathbf{2}}$ | <三曲④                              | 3031       | 7/106/T<br><b>HBI</b> | <b>Co</b> Xin nghỉ<br>giao dich         | Hành<br>chính,<br>văn<br>thư | <b>Bình</b>           | <b>Bình</b><br>thường thường | Ta Quốc<br>Đan                 | <b>Nguyễn</b><br><b>Duy</b><br>Hưng | Văn bản<br>đã xử lý | 07/10/2017 | <b>BIEN BAN - DINH.pdf</b>                           | $\Box$                 |

Bước 2: Nhấn nút + để thêm mới

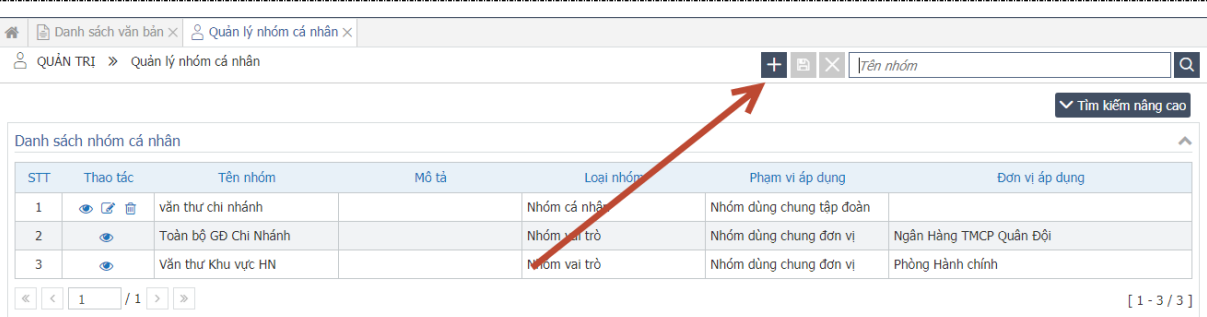

#### Bước 3: Nhập thông tin nhóm vào màn hình bên dưới

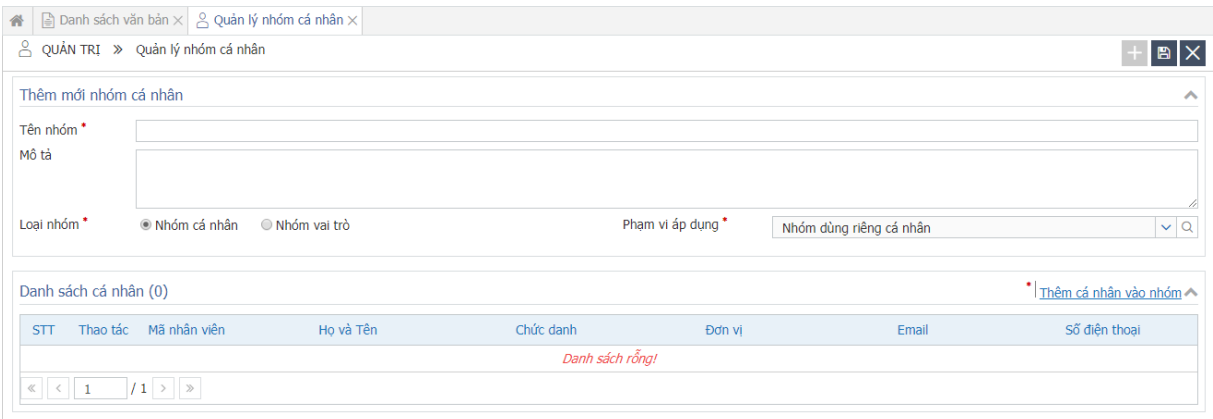

#### Chú ý:

Loại nhóm: Có hai loại nhóm là Nhóm cá nhân và nhóm vai trò:

- Nhóm cá nhân: Bao gồm nhiều cá nhân
- Nhóm vai trò: Bao gồm nhiều cá nhân nhưng cùng chung vai trò. Ví dụ: Nhóm văn thư hội sở, nhóm lãnh đạo,…

Phạm vi áp dụng: Có 3 loại phạm vi:

- Nhóm dùng riêng cá nhân: Nhóm này chỉ dùng cho người tạo nhóm
- Nhóm dùng chung đơn vị: Nhóm này dùng chung trong đơn vị của người tạo, nghĩa là khi mọi người trong đơn vị của người tạo chọn nhóm để chuyển văn bản thì cũng sẽ chọn được nhóm này.
- Nhóm dùng chung tập đoàn: Nhóm này được sử dụng chung cho toàn bộ người dùng trên hệ thống. Nghĩa là ai cũng có quyền chọn nhóm này để chuyển văn bản.

Bước 4: Nhấn  $\Box$  để lưu lại thông tin vừa thêm mới. Hệ thống hiển thị thông báo xác nhận

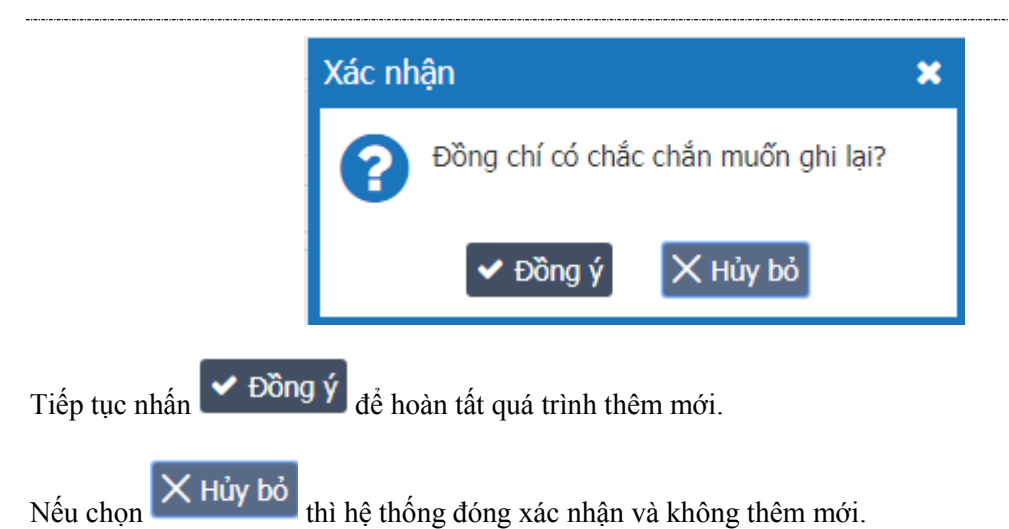

#### <span id="page-18-0"></span>*3.4.2. Sửa nhóm cá nhân*

Chỉ sửa được nhóm do mình tạo ra.

Bước 1: Nhấn biểu tượng để để sửa nhóm

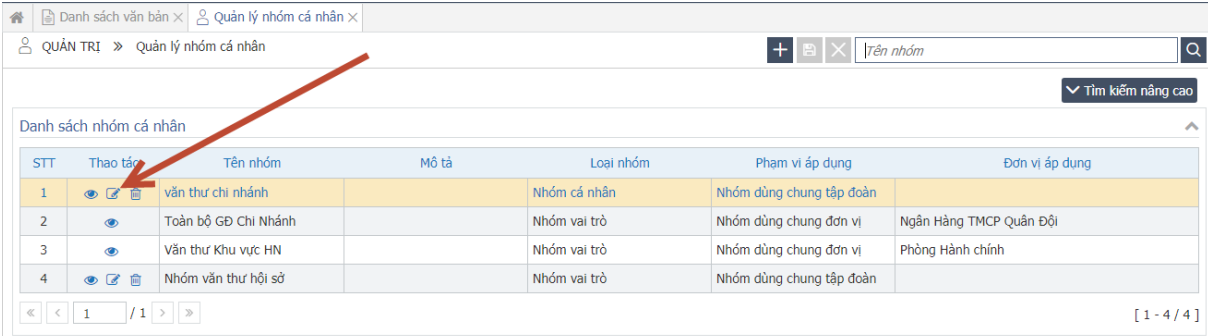

#### Bước 2: Nhập thông tin cần sửa

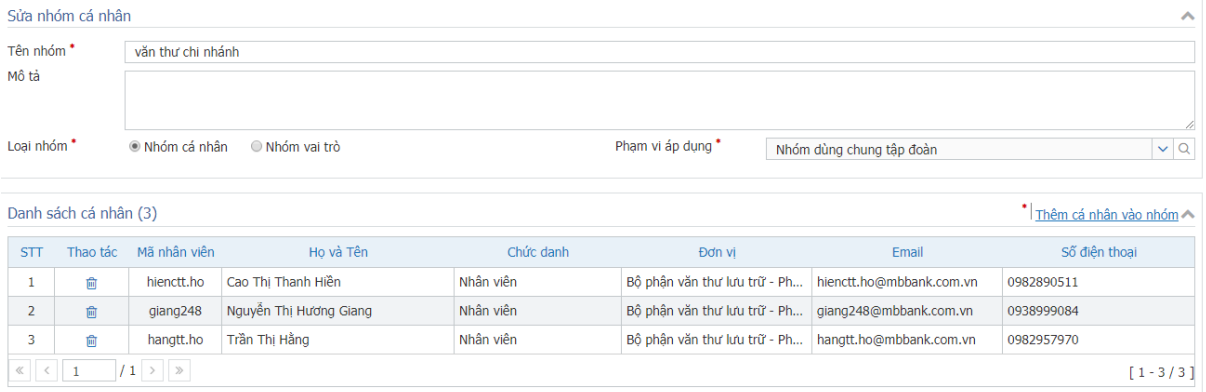

Bước 3: Nhấn  $\Box$  để lưu lại thông tin vừa thêm mới. Hệ thống hiển thị thông báo xác nhận

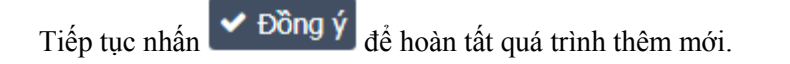

Nếu chọn  $\overline{\mathsf{X}}$  Hủy bỏ thì hệ thống đóng xác nhận và hủy bỏ việc sửa.

#### <span id="page-19-0"></span>*3.4.3. Xóa nhóm cá nhân*

Chỉ có người tạo mới được xóa các nhóm do mình tạo ra.

## Bước 1: Nhấn nút dễ xóa nhóm

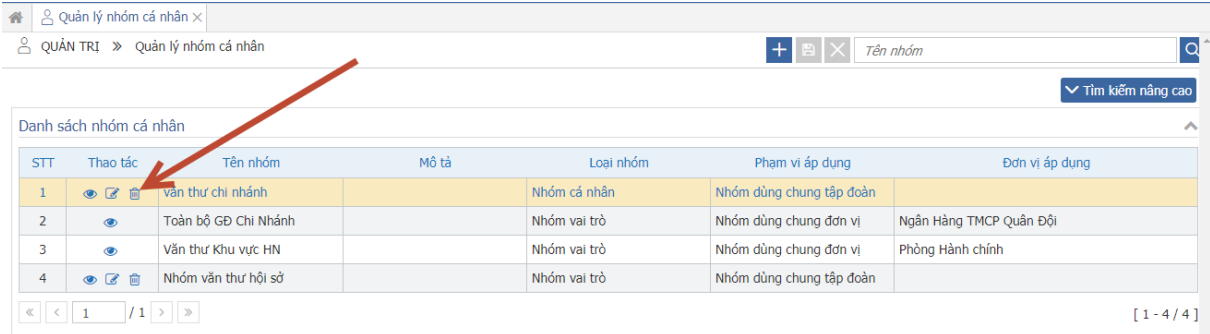

 $\pmb{\times}$ 

#### Hệ thống hiển thị thông báo xác nhận

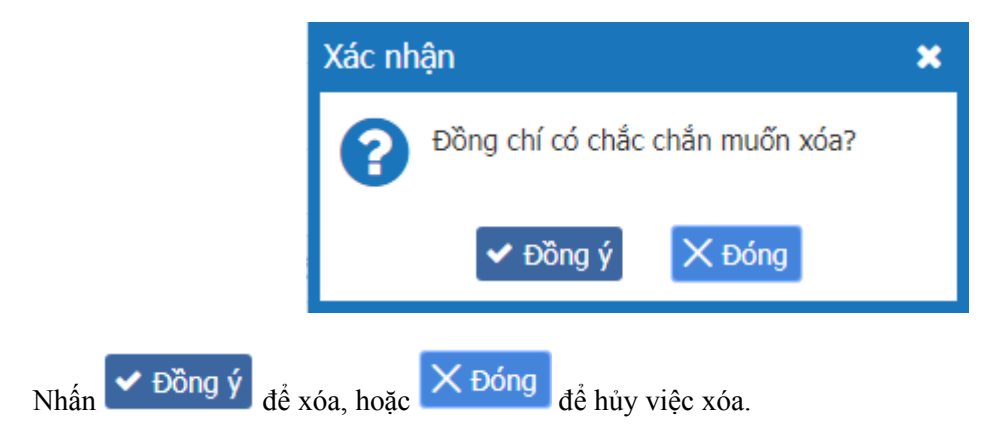

## <span id="page-19-1"></span>*3.4.4. Tìm kiếm nhóm cá nhân*

Có hai cách tìm kiếm:

- Tìm kiếm nhanh: Tìm kiếm theo tên nhóm

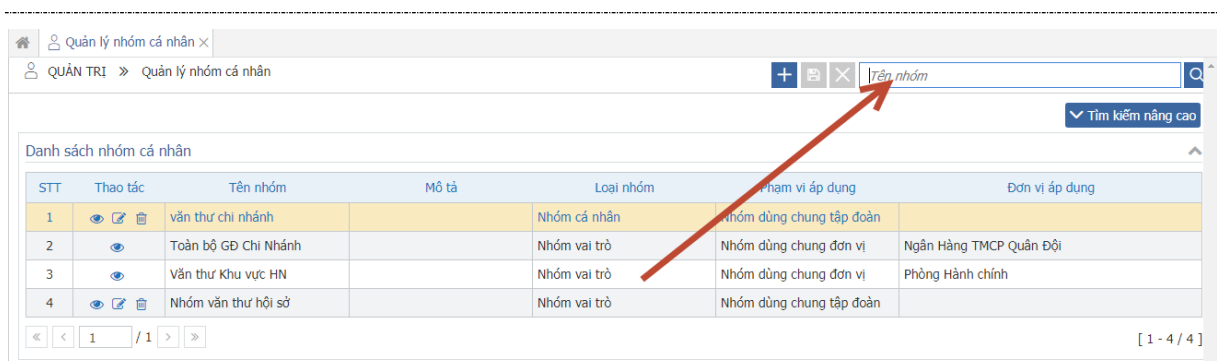

- Tìm kiếm nâng cao: Tìm kiếm theo tên nhóm, loại nhóm, phạm vi áp dụng.

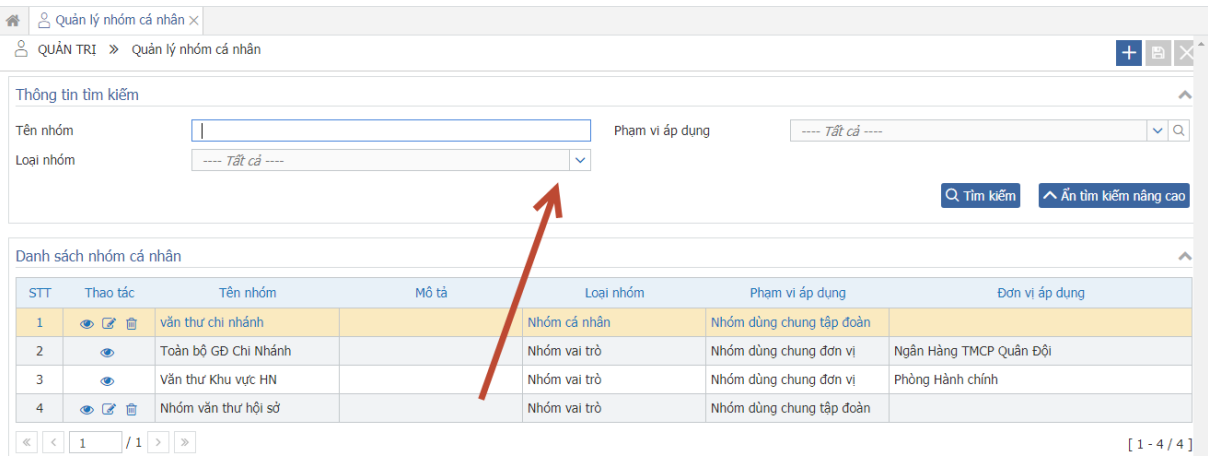

# **3.5. Xem luân chuyển đơn vị**

<span id="page-20-0"></span>Bước 1: Nhấn vào xem luân chuyển đơn vị. Hiển thị Popup luân chuyển.

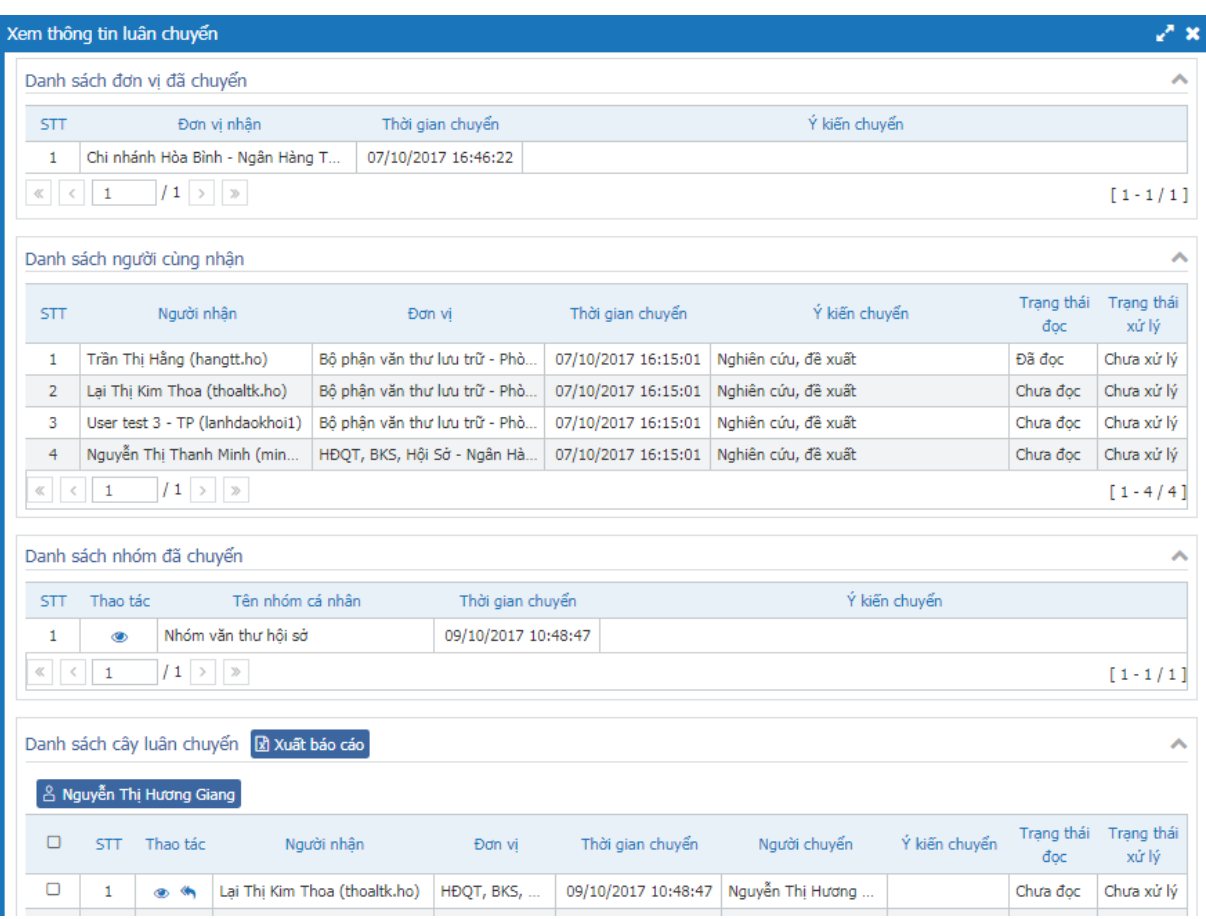

- Danh sách đơn vị đã chuyển: là danh sách các đơn vị mà user đăng nhập đã chuyển.
- Danh sách người cùng nhận: Là danh sách những người cùng nhận văn bản từ người gửi trước đó.
- Danh sách nhóm đã chuyển: Là danh sách các nhóm mà user đăng nhập đã chuyển.
- Danh sách cây luân chuyển: Là danh sách các cá nhân mà user đăng nhập đã chuyển.

Bước 2: Thu hồi văn bản đã chuyển cho cá nhân.

Có hai cách để thu hồi:

Cách 1: Nhấn icon để thu hồi văn bản đối với từng cá nhân

|            |                | Danh sách cây luân chuyển<br>& Nguyễn Thị Hương Giang                             | Xuất báo cáo                  |              |                     | Nhấn vào đây để thu hồi văn bản đối với từng cá nhân |               |                    | $\curvearrowright$         |
|------------|----------------|-----------------------------------------------------------------------------------|-------------------------------|--------------|---------------------|------------------------------------------------------|---------------|--------------------|----------------------------|
| о          | <b>STT</b>     | Thao tác                                                                          | Naười nhân                    | $\sim$ n V   | Thời gian chuyển    | Người chuyển                                         | Ý kiến chuyển | Trang thái<br>đoc. | <b>Frang thái</b><br>xử lý |
| $\Box$     | 1              | $\left\langle \left\langle \cdot, \cdot \right\rangle \right\rangle$<br>$\bullet$ | Lai Thị Kim Thoa (thoaltk.ho) | HĐQT, BKS,   | 09/10/2017 10:48:47 | Nguyễn Thi Hương                                     |               | Chưa đọc           | Chưa xử lý                 |
| $\Box$     | $\overline{2}$ | $\bullet$                                                                         | Nguyễn Thi Thanh Minh (mi     | HĐQT, BKS,   | 09/10/2017 10:48:47 | Nguyễn Thi Hương                                     |               | Chưa đọc           | Chưa xử lý                 |
| $\Box$     | 3              | $\triangleleft$<br>$\circledcirc$                                                 | Nguyễn Thi Thu Mây (mayntt)   | Phòng Hành c | 07/10/2017 17:03:39 | Nguyễn Thi Hương                                     |               | Đã đọc             | Chưa xử lý                 |
| $\Box$     | 4              | $\bullet$                                                                         | Nguyễn Duy Hưng (hungnd1)     | Chi nhánh Hò | 07/10/2017 16:46:22 | Nguyễn Thi Hương                                     |               | Đã đọc             | Chưa xử lý                 |
| О          | 5              | $\triangleleft$<br>$\circledcirc$                                                 | Pham Thanh Tùng (tungpt1)     | Chi nhánh Hò | 07/10/2017 16:46:22 | Nguyễn Thi Hương                                     |               | Chưa đọc           | Chưa xử lý                 |
| $\ll$ $ <$ |                | $ 2 $ > $\ $ »                                                                    |                               |              |                     |                                                      |               |                    | $[1 - 5/6]$                |

**THU HỒI** Cách 2: Tích chọn checkbox ở danh sách, sau đó nhấn button thu hồi

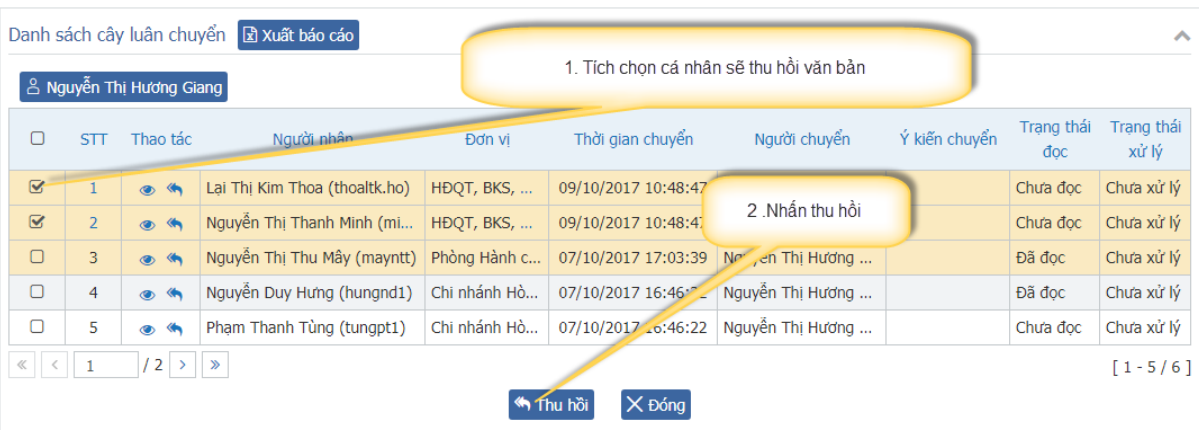

Hệ thống hiển thị thông báo xác nhận. Click vào button đồng ý để thực hiện thu hồi, click vào button Hủy bỏ để hủy việc thu hồi.

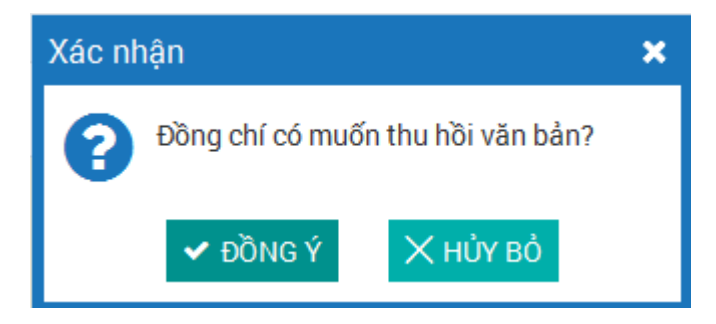

Sau khi thu hồi, hệ thống hiển thị gạch ngang đối với cá nhân bị thu hồi.

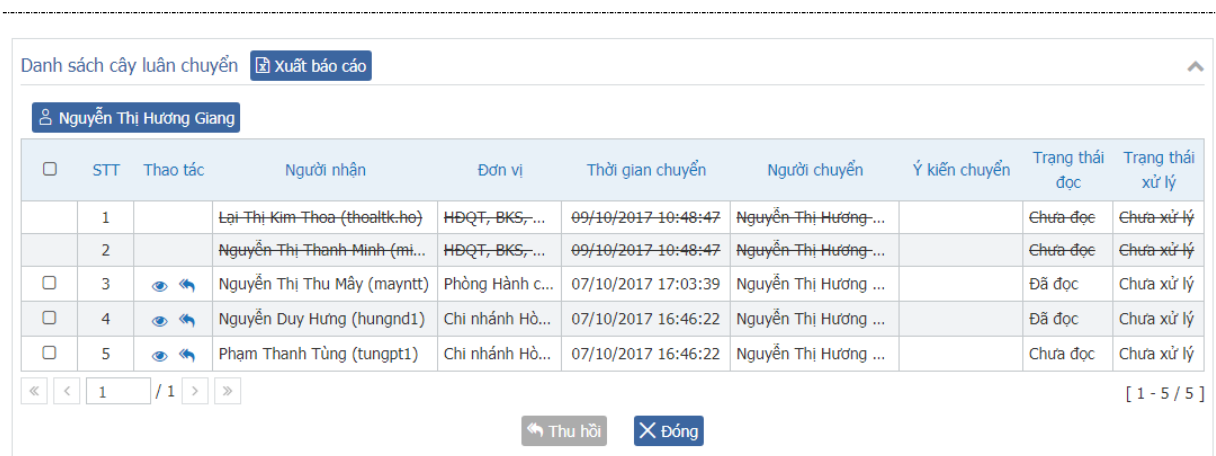

3.6. **Tạo công việc:** 

<span id="page-23-0"></span>Chức năng này cho phép giao việc cho các cá nhân từ văn bản bất kỳ.

Bước 1: Nhấn nút  $\blacksquare$  ở ngoài danh sách văn bản

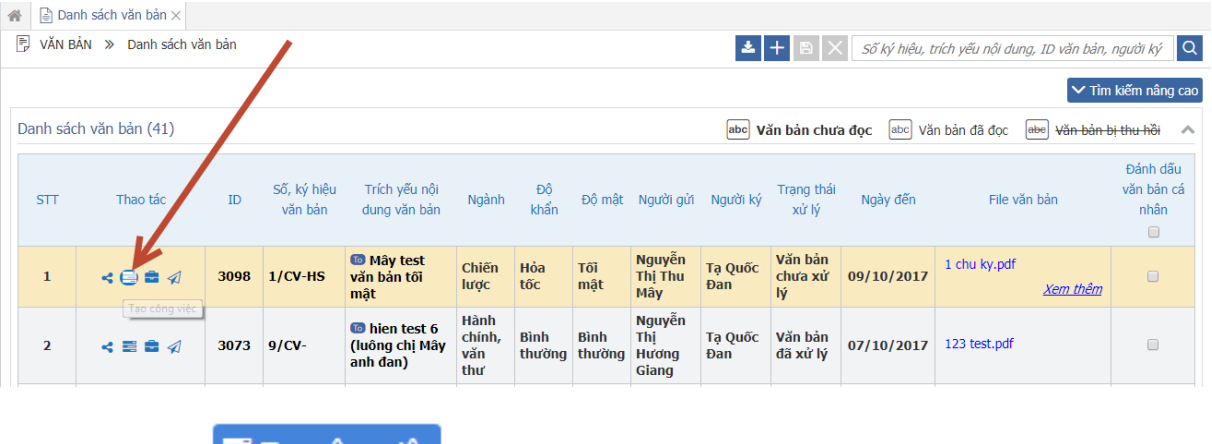

Hoặc nhấn nút  $\blacksquare$  Tạo công việc  $\phi$  màn hình chi tiết văn bản

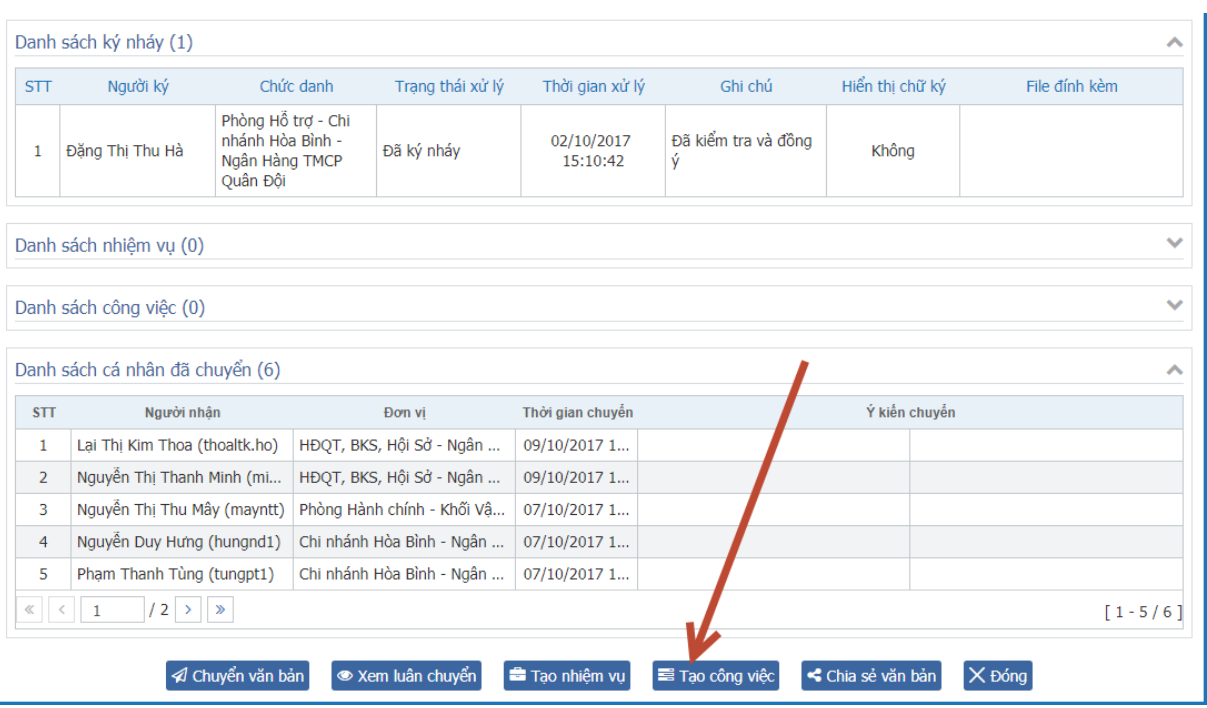

Màn hình thêm mới công việc mở ra và sẽ hiển thị sẵn nguồn gốc công việc là văn bản.

Bước 2: Nhập thông tin công việc (các thông tin gắn dấu \* bắt buộc nhập)

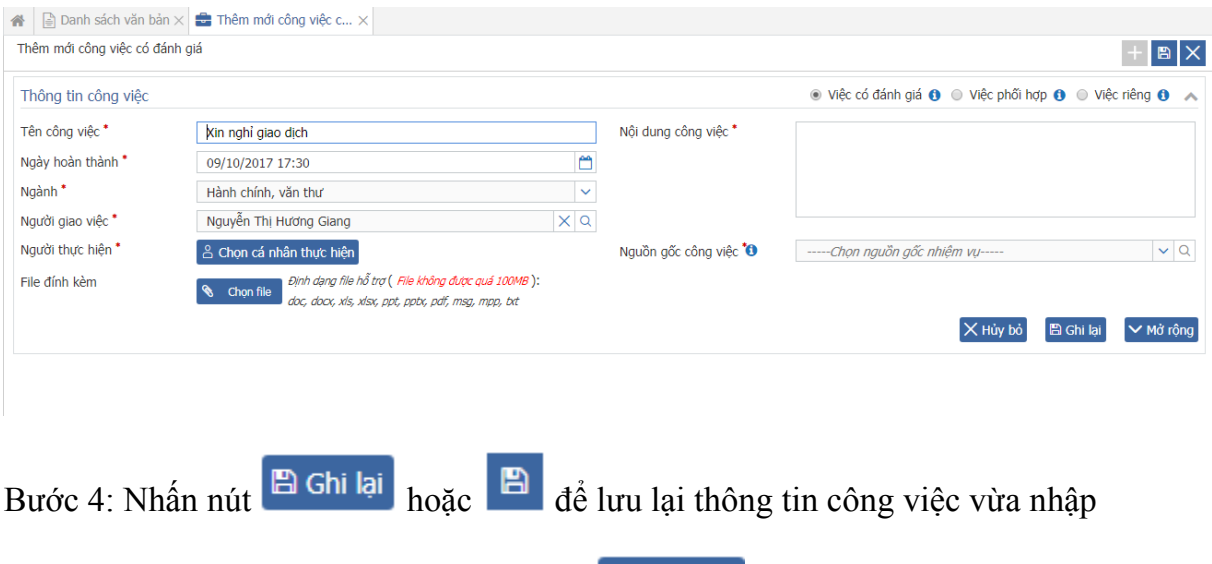

Hệ thống hiển thị thông báo, tiếp tục nhấn  $\blacktriangleright$  Đồng ý để lưu lại.

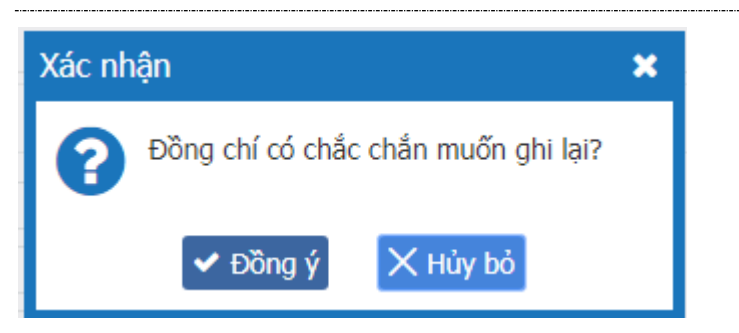

## <span id="page-25-0"></span>**3.7. Giao nhiệm vụ**

Chức năng này cho phép giao nhiệm vụ từ văn bản bất kỳ xuống đơn vị cấp dưới.

Bước 1: Nhấn nút <sup>tr</sup> trên danh sách hoặc nút <sup>tra</sup> Tạo nhiệm vụ trong chi tiết văn bản.

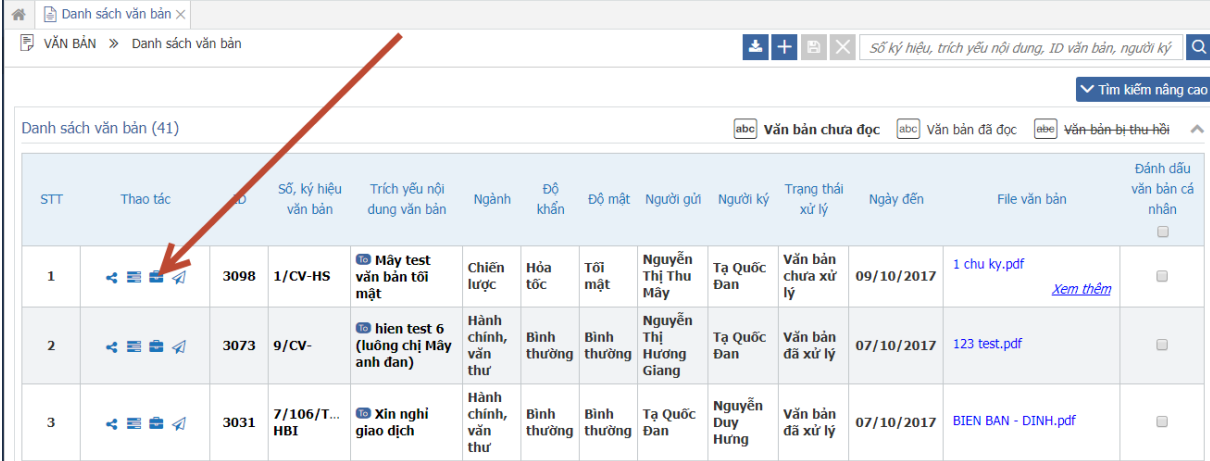

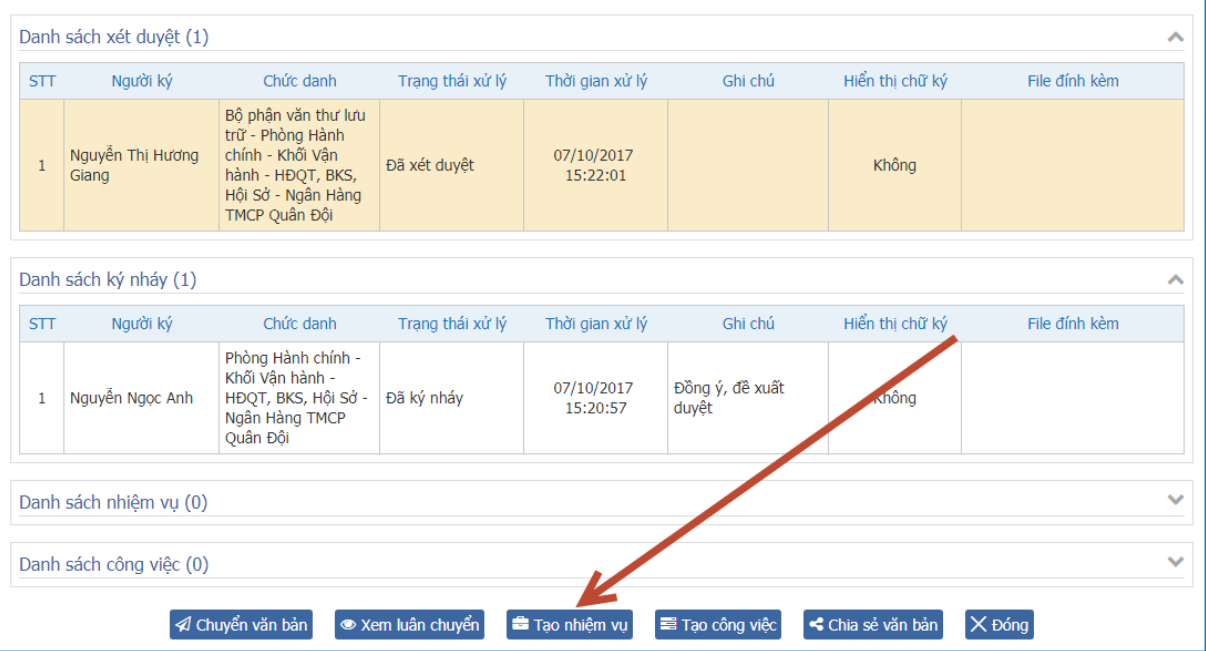

Bước 2: Nhập thông tin nhiệm vụ (Nhiệm vụ sẽ chọn sẵn nguồn gốc là văn bản vừa chon)

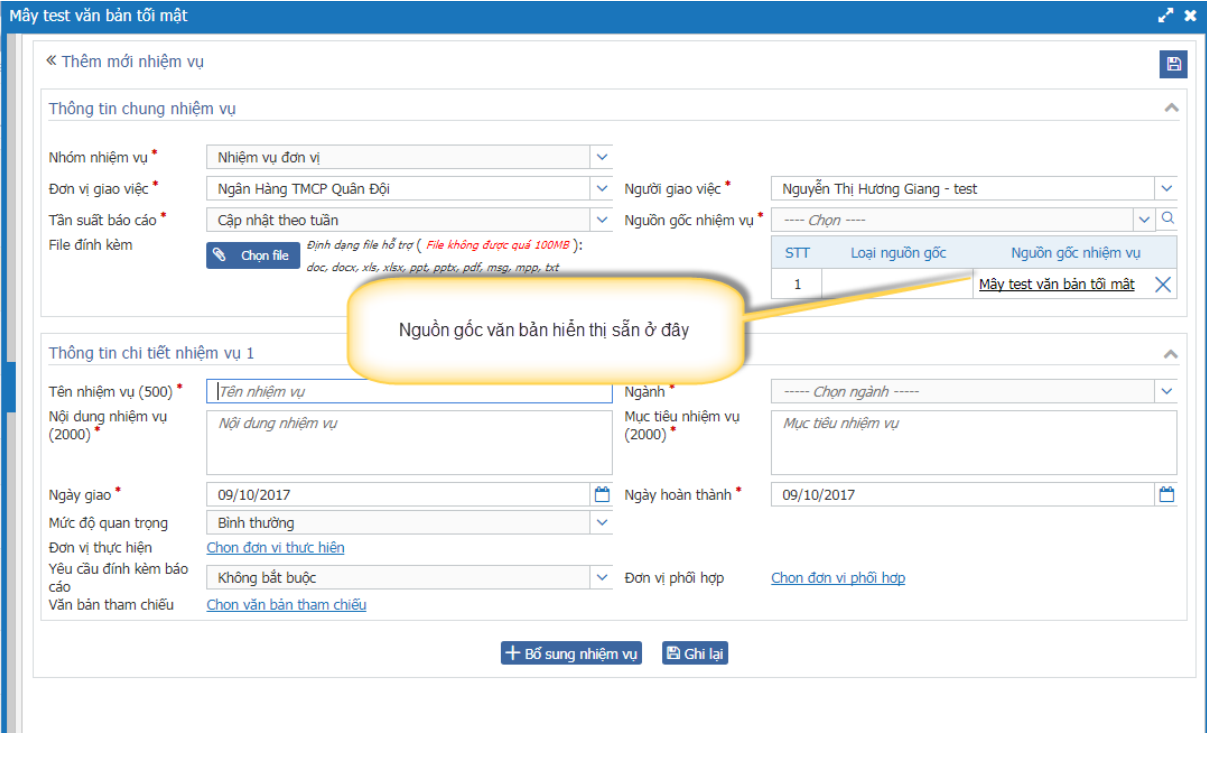

Bước 3: Nhấn  $\Box$  Ghi lại hoặc  $\Box$  để lưu lại thông tin nhiệm vụ.

Hệ thống hiển thị xác nhận:

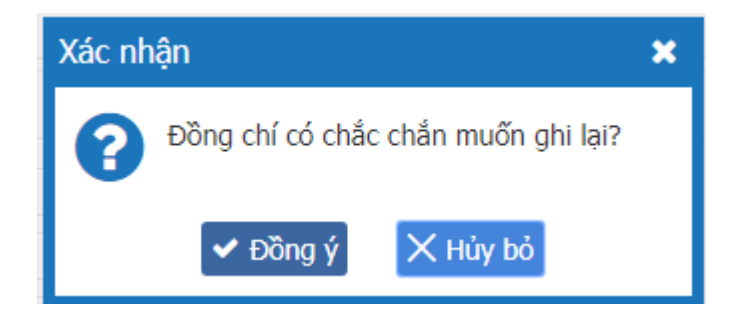

Tiếp tục nhấn  $\bullet$  Đồng Ý để lưu thông tin nhiệm vụ. Nếu chọn  $\overline{X}$  Hủy bỏ thì hệ thống sẽ đóng xác nhận và hủy bỏ việc giao nhiệm vụ.

Sau khi giao nhiệm vụ, nhiệm vụ vừa giao hiển thị ở danh sách nhiệm vụ ở màn hình chi tiết văn bản

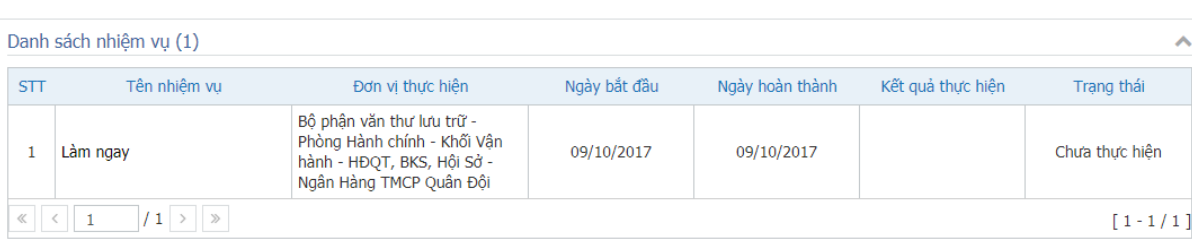

## **3.8. Sao chép liên kết**

<span id="page-27-0"></span>Nhấn vào Sao chép liên kết để copy link gửi mail

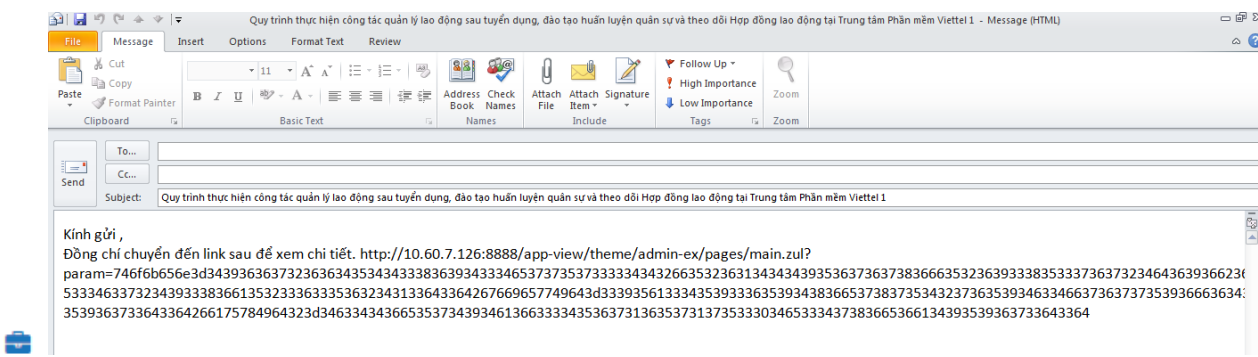

## **3.9. Bổ sung văn bản**

Chức năng này cho phép bổ sung một số nội dung trên chính công văn cũ đã ban hành thay vì ban hành một công văn mới mà nội dung thay đổi không nhiều (thay đổi thời gian, bổ sung đối tượng, thay đổi cú pháp khuyến mại,..).

Phân quyền sử dụng: Văn thư ban hành văn bản, hoặc người trình ký văn bản được phép thực hiện chức năng Bổ sung thông tin cho các văn bản nhập tay hoặc văn bản đã ban hành do mình trình ký, ban hành.

*Bước 1*: Vào menu Văn bản/ Danh sách văn bản

*Bước 2:* Tìm kiếm văn bản

- Đối với Văn thư: Mở tìm kiếm nâng cao, chọn Trạng thái văn bản là Công văn tôi tạo
- Đối với Người trình ký: Mở tìm kiếm nâng cao, chọn Trạng thái văn bản là Công văn nhận được, chọn văn bản đã được ban hành từ văn bản ký điện tử mà do chính người đăng nhập đã trình ký (chỉ có văn bản này thì người trình ký mới được quyền bổ sung thông tin văn bản)

| $\equiv$                               | VOffice                              |                                         |                                     |                              |                                   |                                                               |                        |                |                       |                          |                                        |                | $\mathcal{C}$                              | $\bigcirc$   | Lê Thi Hà<br>Le Thị Hà<br>Trợ lý nghiệp vụ |  |
|----------------------------------------|--------------------------------------|-----------------------------------------|-------------------------------------|------------------------------|-----------------------------------|---------------------------------------------------------------|------------------------|----------------|-----------------------|--------------------------|----------------------------------------|----------------|--------------------------------------------|--------------|--------------------------------------------|--|
| Ø                                      | 合                                    | $\triangleq$ Danh sách văn bản $\times$ |                                     |                              |                                   |                                                               |                        |                |                       |                          |                                        |                |                                            |              |                                            |  |
| Đ                                      | 閇<br>Loai van pan                    | VĂN BẢN »                               | Danh sách văn bản<br>$-$ lat ca $-$ |                              | $\checkmark$                      | to mat                                                        | $-$ lat ca -           |                |                       | Cơ quan qui<br>▽         |                                        |                |                                            |              | $X$ $\alpha$                               |  |
| 圇                                      | Trích yếu nội dung văn<br><b>bản</b> |                                         |                                     |                              |                                   |                                                               |                        |                |                       |                          | Trạng thái văn bản<br>Công văn tôi tạo |                |                                            | $\checkmark$ |                                            |  |
| 自                                      | Nôi dung                             |                                         |                                     |                              |                                   |                                                               |                        |                |                       |                          |                                        |                |                                            |              |                                            |  |
| $\oplus$                               | Loại văn bản liền kề                 |                                         | $-$ Tất cả $-$                      |                              | $\ddot{\mathbf{v}}$               |                                                               |                        |                |                       |                          |                                        |                |                                            |              |                                            |  |
| $\begin{bmatrix} 1 \\ 0 \end{bmatrix}$ |                                      |                                         |                                     |                              |                                   |                                                               |                        |                |                       |                          | × Xuất báo cáo                         | Q Tìm kiếm     |                                            |              | ∧ Ẩn tìm kiếm nâng cao                     |  |
| 8<br>−28                               |                                      | Danh sách văn bản (7)                   |                                     |                              |                                   |                                                               |                        |                |                       | abo Văn bản chưa đọc     | [abc]                                  | Văn bản đã đọc | [ <sub>abe</sub> ]                         |              | Văn bản bị thu hồi                         |  |
|                                        | <b>STT</b>                           | Thao tác                                |                                     | Số, ký hiệu<br>ID<br>văn bản |                                   | Trích yếu nội dung văn bản                                    | Naành                  |                | Đô khẩn Đô mật        | Naudri ký                | Ngày đến                               |                | File văn bản                               | ¢            | Đánh dấu<br>văn bản cá<br>nhân<br>п        |  |
|                                        | 1                                    | ☞                                       | 尙<br>ᄅ<br>⊿                         | 25247                        | Chua ban<br>hành/Chưa<br>ban hành | Công văn về việc đào tạo<br>nhân lực                          | Tổ chức<br>nhân<br>luc | Bình<br>thường | Bình<br>thường        |                          | 01/08/2017                             | Agile.pdf      | QT.00.GPCNTT.25 Quy<br>trinh khung Viettel |              | п                                          |  |
| $\mathbf{G}^{\text{st}}$               | $\overline{2}$                       | $\overline{\alpha}$<br>æ                | ☆ 〓 4                               | 25239.                       | 101/PGV                           | Phiếu giao việc tháng<br>07/2017 - đ/c Pham Thi Hồng<br>Chung | Hành<br>chính          | Bình<br>thường | <b>Bình</b><br>thường | Nguyễn<br>Thi Lê<br>Hồng | 31/07/2017                             |                | Bao_cao_qiao_nhiem_vu                      |              | П                                          |  |
|                                        |                                      |                                         |                                     |                              |                                   |                                                               |                        |                |                       |                          |                                        |                |                                            |              |                                            |  |

*Bước 3*: Mở chi tiết văn bản và bổ sung thông tin

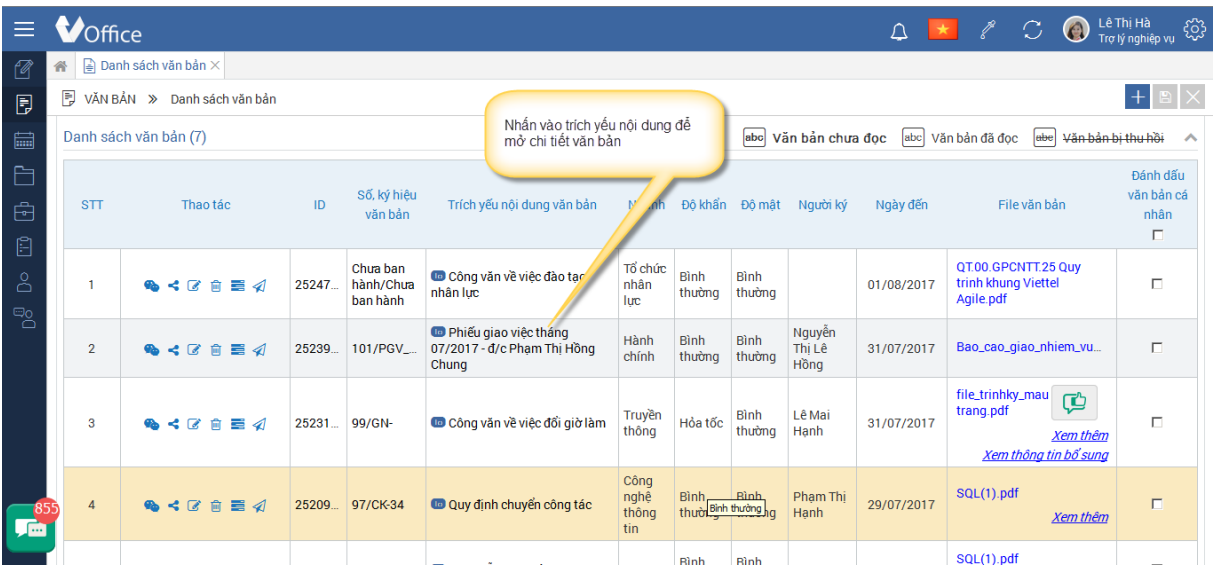

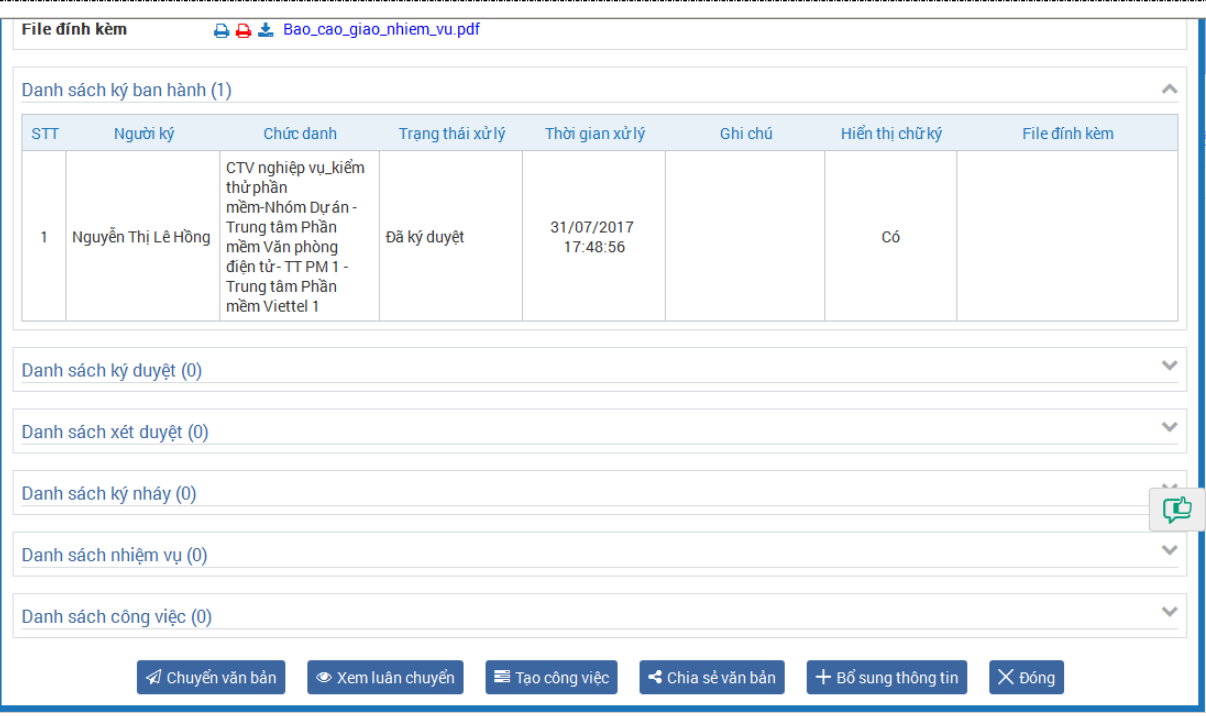

# *Bước 4:* Nhấn nút Bổ sung thông tin

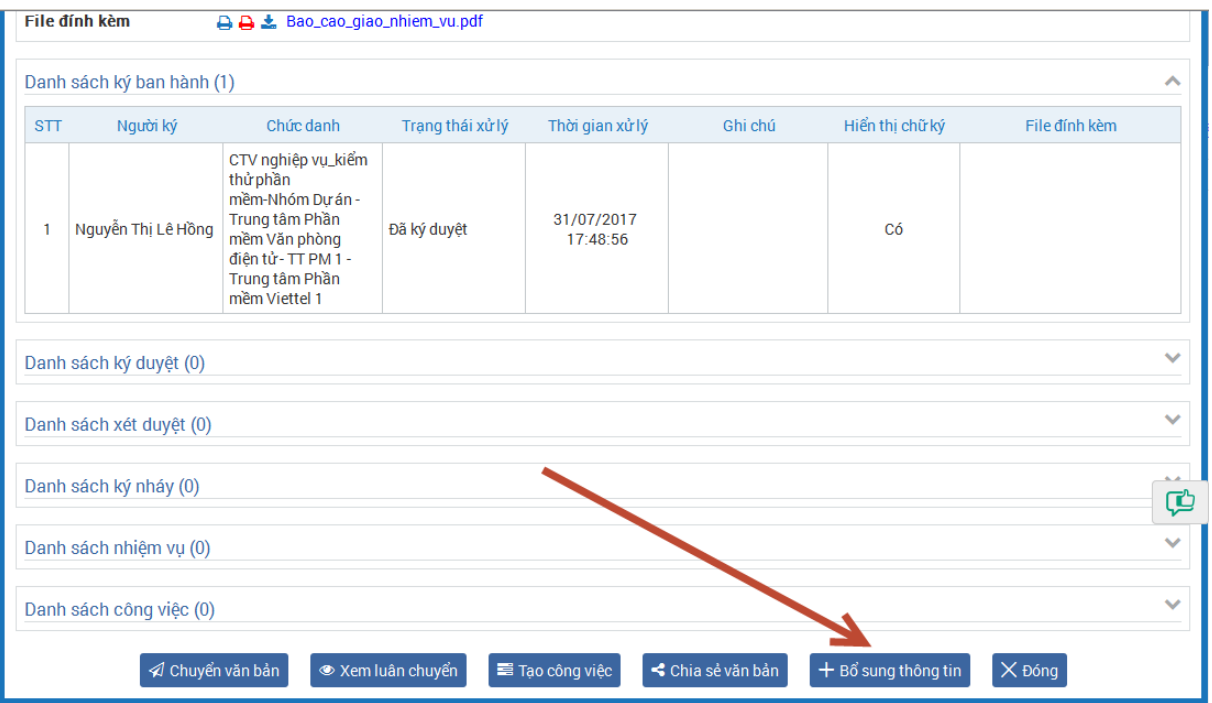

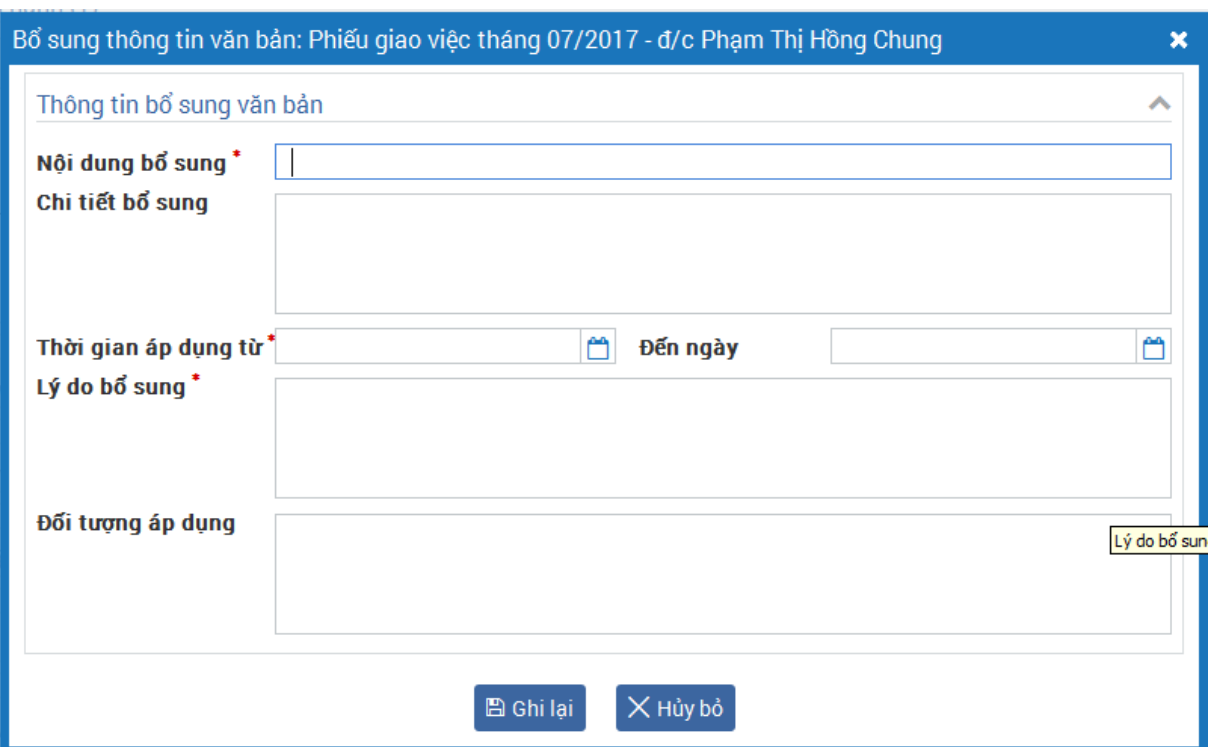

*Bước 5*: Nhập thông tin bổ sung văn bản

- Nội dung bổ sung: Nhập nội dung cần bổ sung cho văn bản
- Chi tiết bổ sung: Nhập các thông tin cụ thể, làm rõ cho nội dung bổ sung
- Thời gian áp dụng từ-đến ngày: Nhập thời gian áp dụng thông tin bổ sung ở trên
- Lý do bổ sung: Nhập lý do
- Đối tượng áp dụng: Nhập thông tin đối tượng áp dụng

*Chú ý: Các thông tin đánh dấu \* đỏ bắt buộc nhập.*

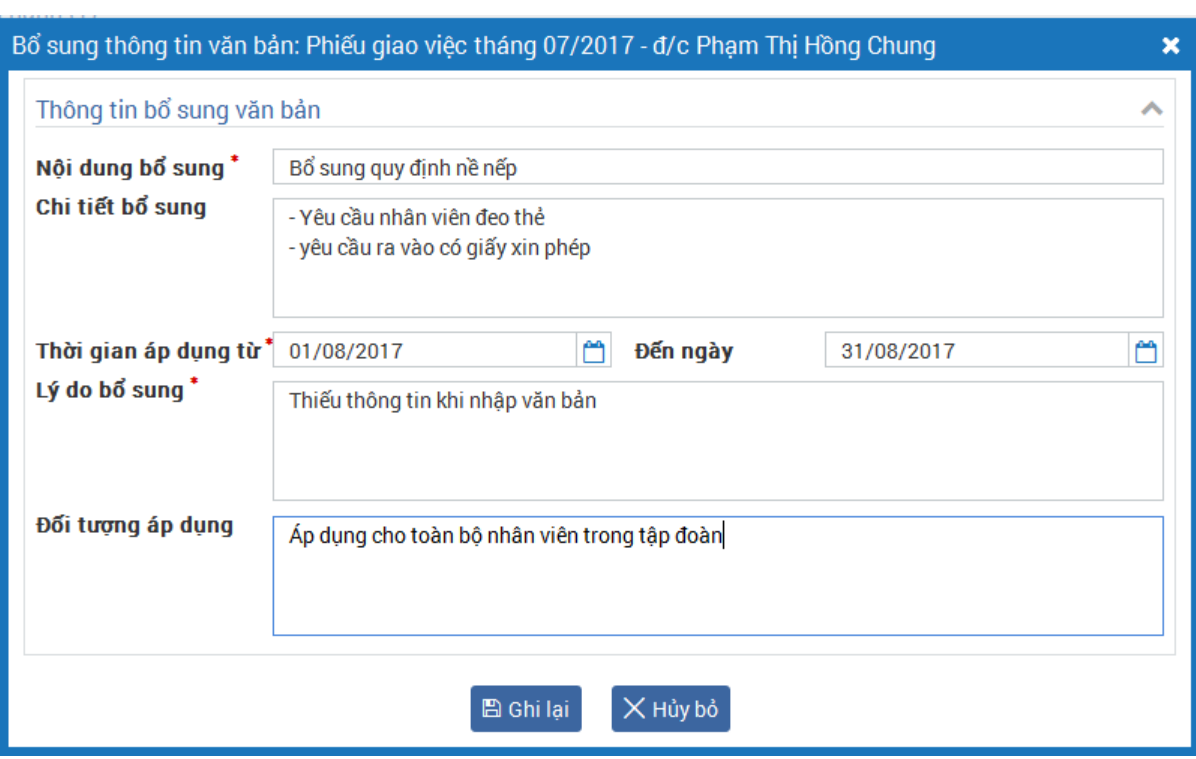

*Bước 6*: Nhấn ghi lại để lưu. Hệ thống hiển thị xác nhận, tiếp tục nhấn Đồng ý để lưu lại hoặc nhấn hủy bỏ để tắt xác nhận và quay lại màn hình bổ sung thông tin.

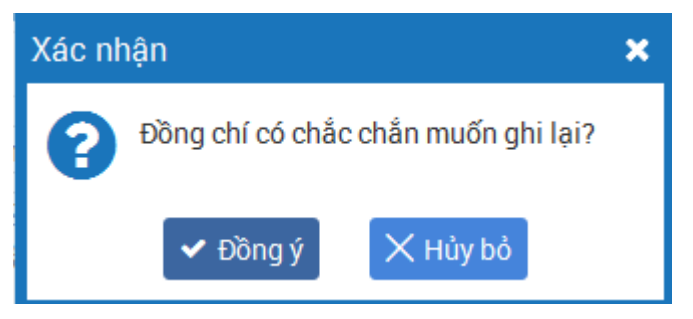

*Chú ý:* 

- Mỗi văn bản chỉ được bổ sung tối đa 5 lần.
- Khi lưu lại thông tin bổ sung hệ thống sẽ nhắn tin thông bổ sung thông tin văn bản đến tất cả các cá nhân đã nhận được văn bản trước đó

Thông tin bổ sung của văn bản hiển thị ở màn hình chi tiết văn bản

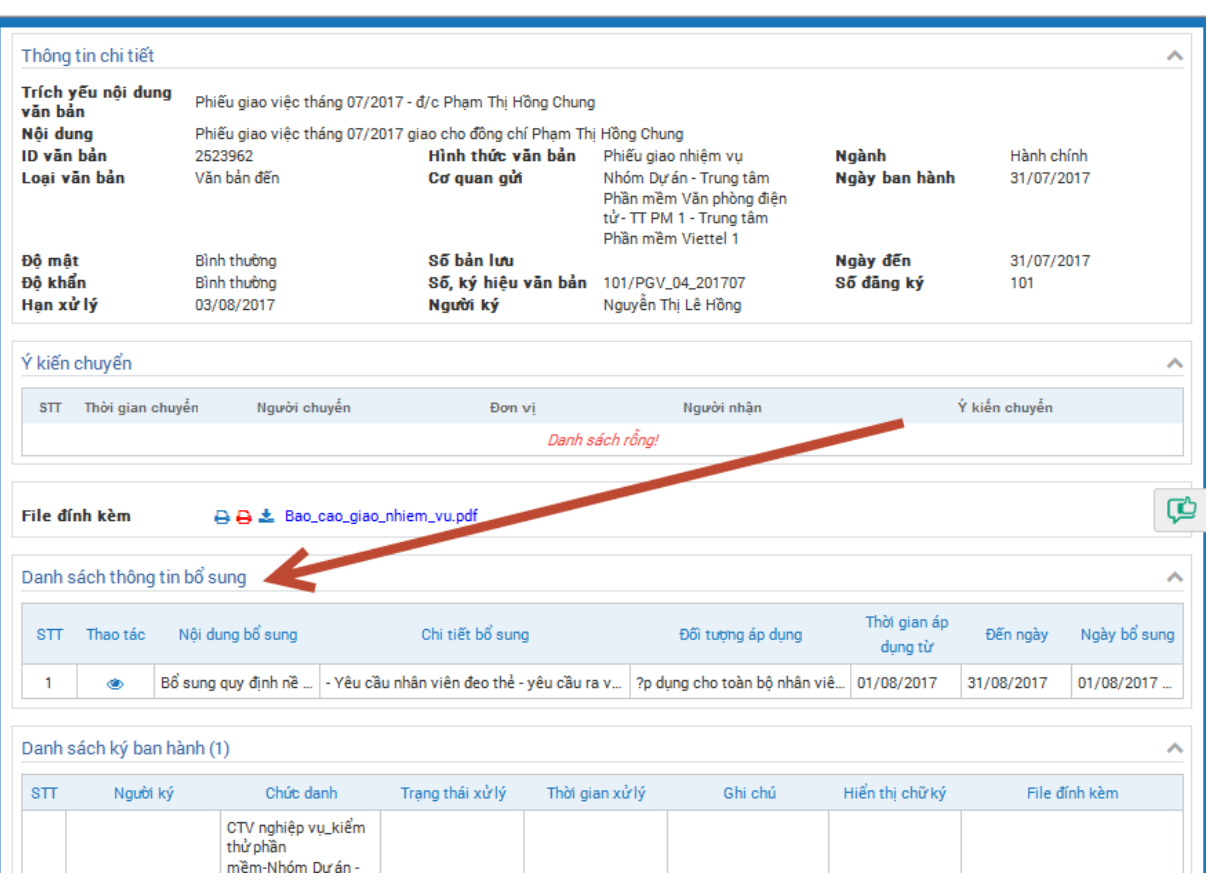

# *Bước 7*: Xem thông tin bổ sung văn bản

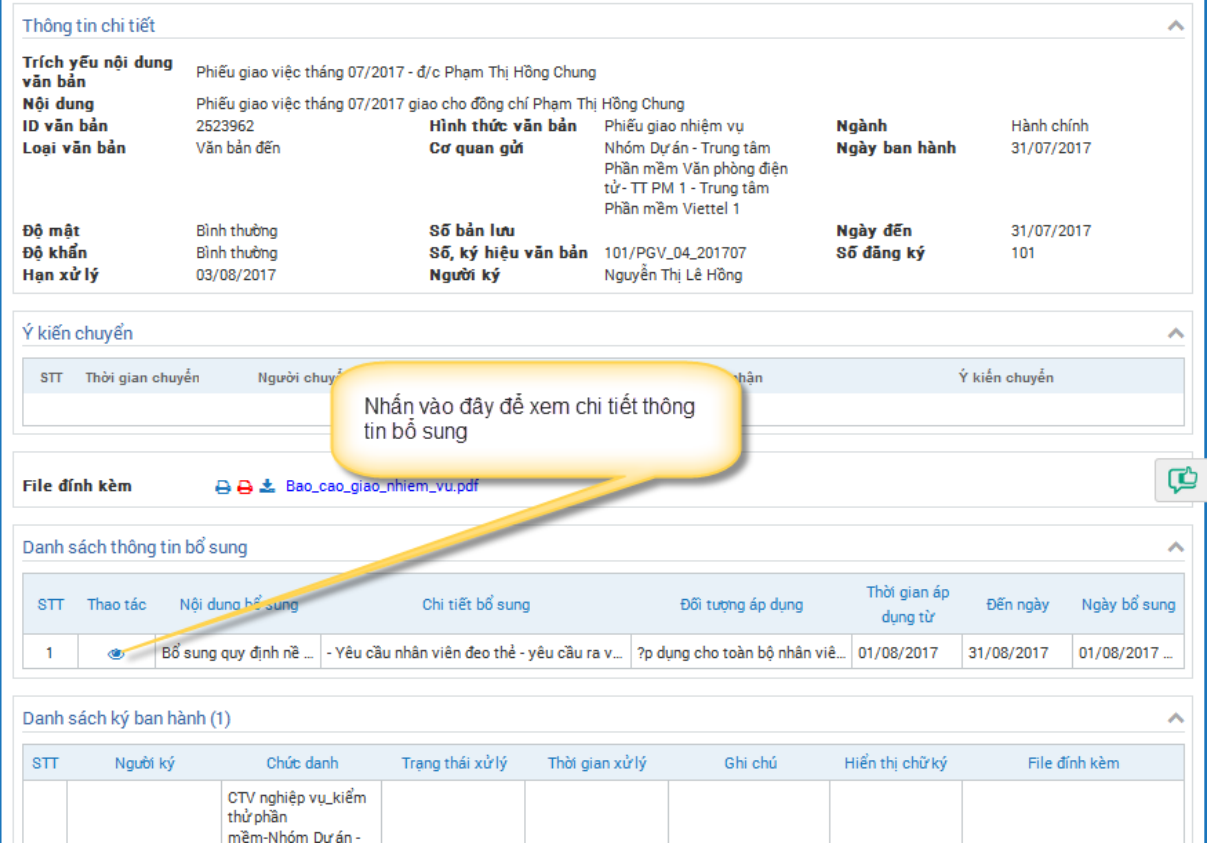

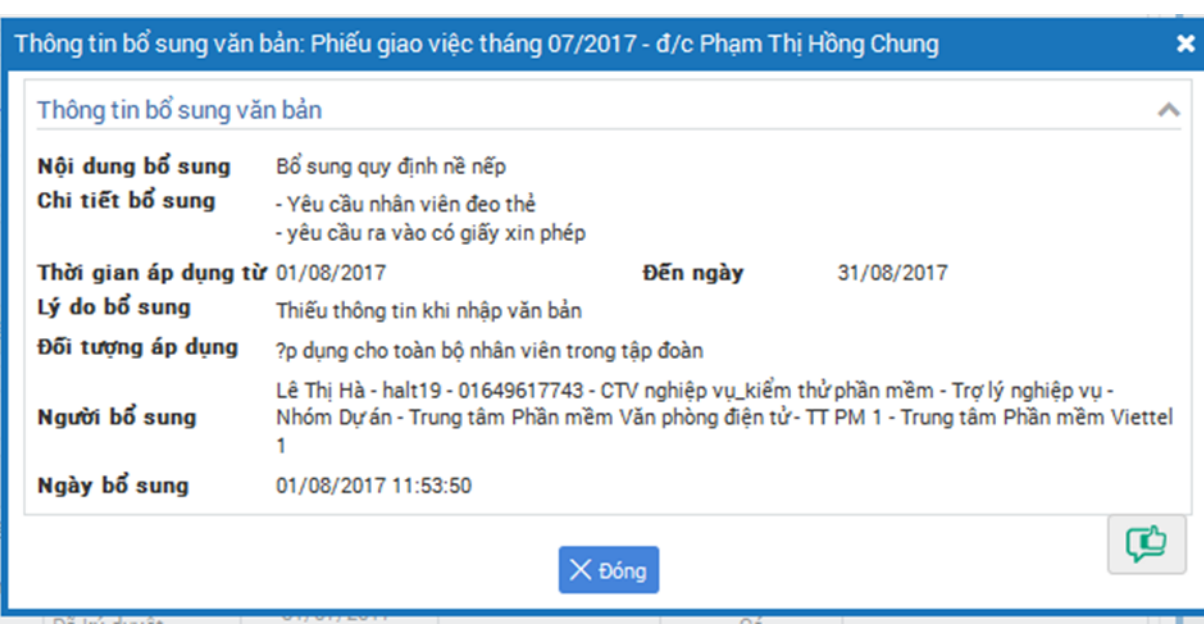

## <span id="page-34-0"></span>**3.10. Công bố văn bản**

Chức năng này cho phép đẩy văn bản quy phạm vào thư viện văn bản quy trình

Đối với các văn bản do văn thư nhập tay lên hệ thống, có chọn loại văn bản đi và hình thức văn bản là một trong số các loại: Điều lệ, nghị quyết, quy chế, quy tắc, chiến lược, chính sách, khẩu vị, quy định, quy trình, nội quy, sản phẩm, thể lệ, sổ tay, cẩm nang, hướng dẫn nghiệp vụ, thông báo nghiệp vụ. Sau khi nhập văn bản, hệ thống sẽ hiển thị các văn bản này ở menu Công bố văn bản. Cho phép văn thư công bố vào thư viện quy trình

Bước 1: Vào menu Văn bản/ danh sách văn bản

Bước 2: Nhấn nút

Bước 3: Nhập thông tin văn bản, chọn Loại văn bản: Văn bản đi, hình thức văn bản là một trong số: Điều lệ, nghị quyết, quy chế, quy tắc, chiến lược, chính sách, khẩu vị, quy định, quy trình, nội quy, sản phẩm, thể lệ, sổ tay, cẩm nang, hướng dẫn nghiệp vụ, thông báo nghiệp vụ

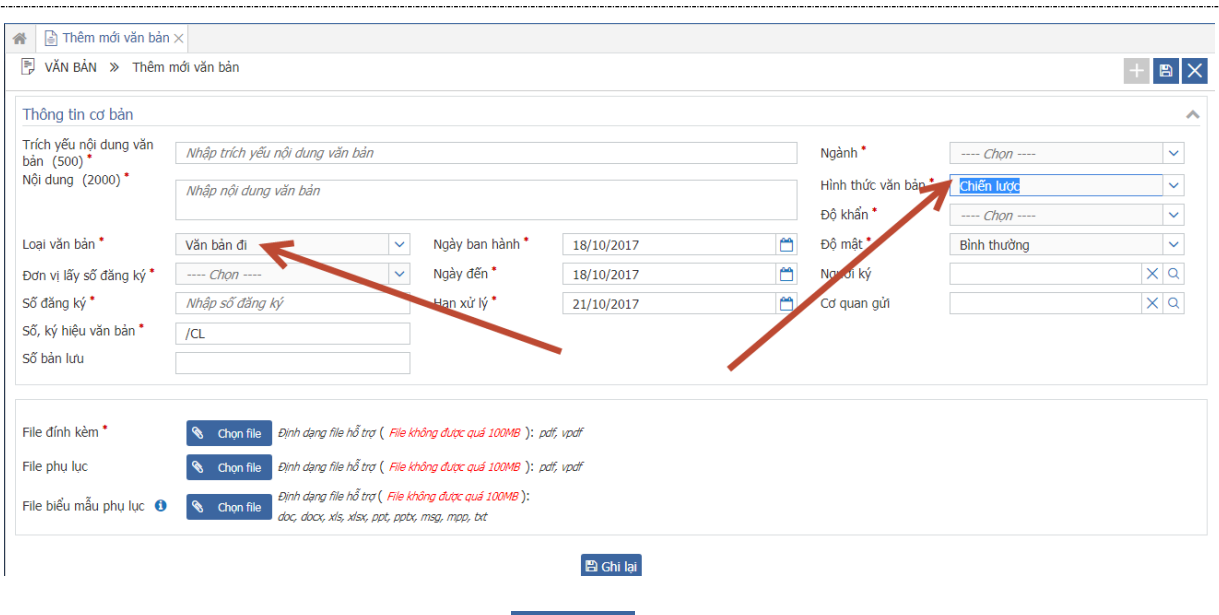

Bước 4: Lưu lại bằng cách nhấn nút B Ghi lại

## <span id="page-35-0"></span>**3.10.1. Tìm kiếm, xem chi tiết văn bản công bố**

Bước 1: Vào Văn bản/ Danh sách công bố

Mặc định hiển thị danh sách sách văn bản có hình thức: Điều lệ, nghị quyết, quy chế, quy tắc, chiến lược, chính sách, khẩu vị, quy định, quy trình, nội quy, sản phẩm, thể lệ, sổ tay, cẩm nang, hướng dẫn nghiệp vụ, thông báo nghiệp vụ ở trạng thái chờ công bố.

Bước 2: Nhập thông tin tìm kiếm

- **Tìm kiếm nhanh:** Nhập tiêu đề Văn bản để thực hiện tìm kiếm

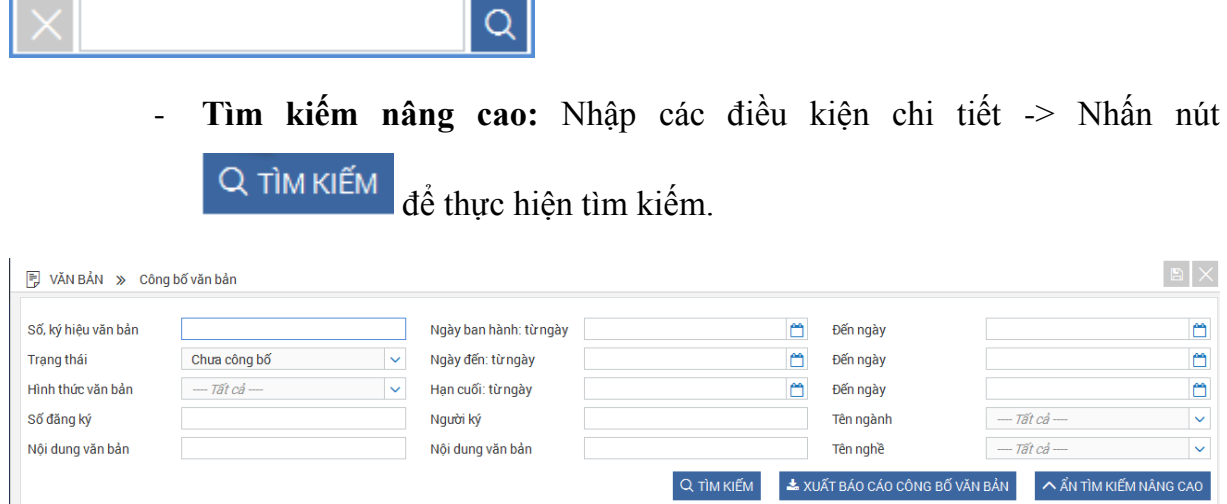

*Bước 3: Tại màn hình Danh sách chờ công bố -> nhấp icon chi tiết*

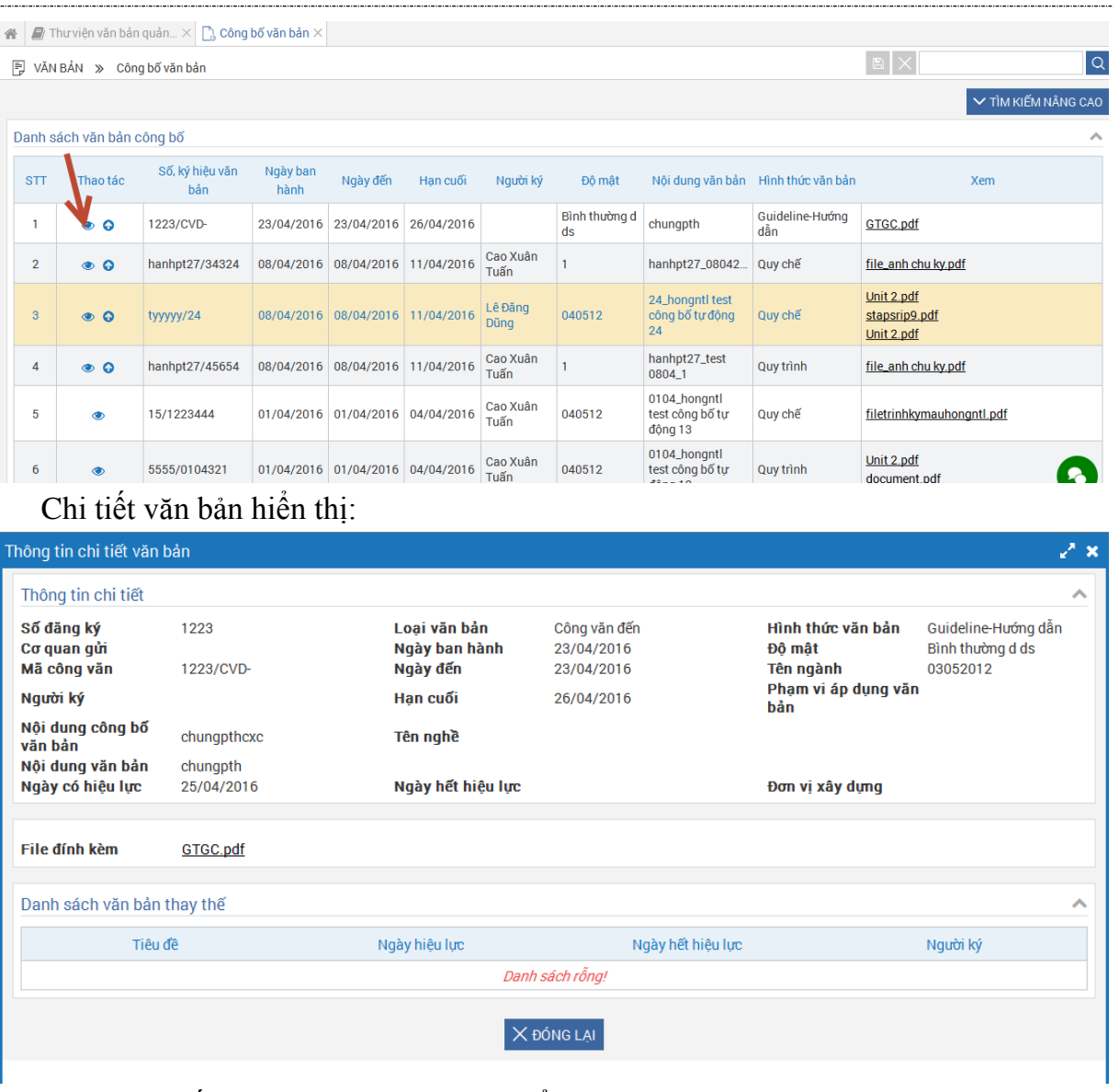

*Bước 4*: Nhấp vào các **file đính kèm** để xem nội dung file.

<span id="page-36-0"></span>*3.10.2. Công bố văn bản*

*Bước 1: Tại màn hình Danh sách chờ công bố -> chọn icon công bố*

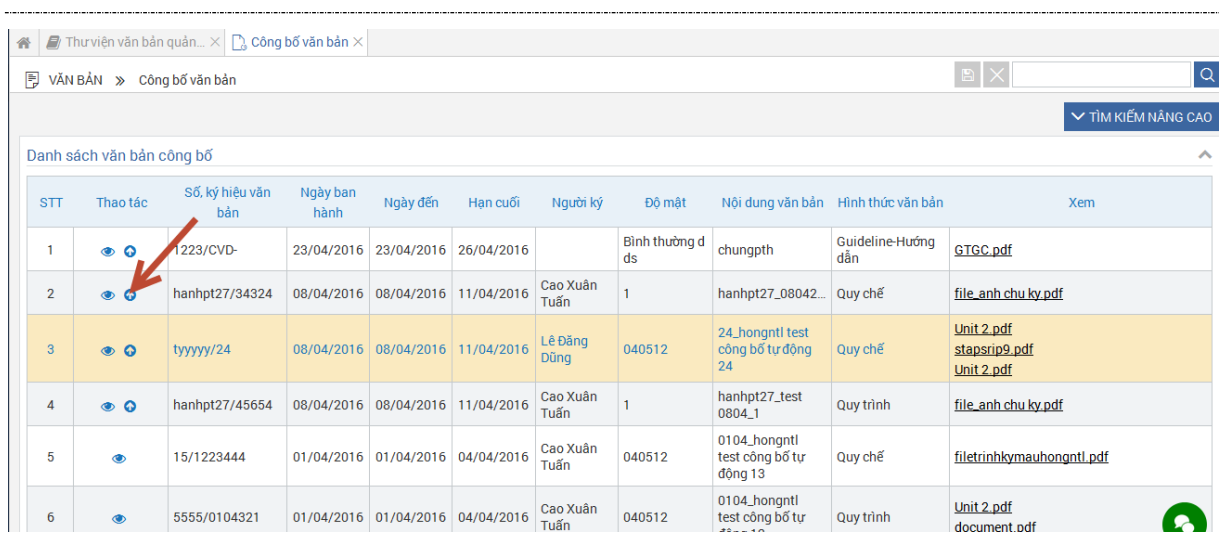

Màn hình công bố hiển thị: Cho phép chọn ngày hiệu lực, ngày hết hiệu lực, phạm vi áp dụng, tóm tắt, chọn văn bản thay thế đơn vị thay thế

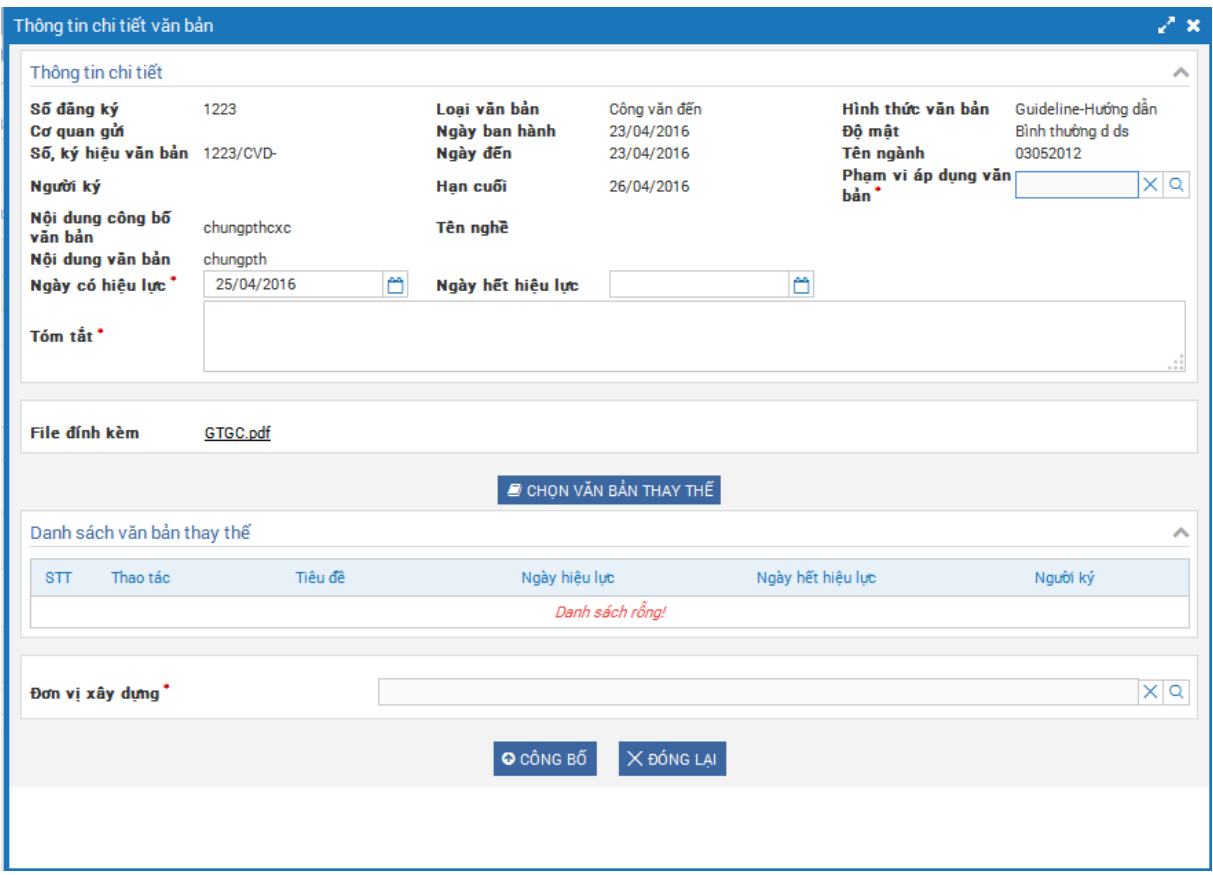

## Bước 2: Chọn các trường

- Phạm vi áp dụng: Phạm áp dụng văn bản sau khi công bố.
- Ngày có hiệu lực:
- Ngày Hết hiệu lực:
- Tóm tắt:
- Chọn văn bản thay thế: Cho phép chọn văn bản thuộc đơn vị user đăng nhập để thay thế (Cho chọn thay thế nhiều văn bản) Các văn bản sau khi bị thay thế không hiển thị trong danh sách thư viện.
- Chọn đơn vị xây dựng: Là đơn vị xây dựng văn bản.

**Chú ý**: Các trường có dấu \* là bắt buộc

**Bước 3:** Chọn button **Công bố** thực hiện công bố văn bản. Văn bản sẽ được hiển thị trong danh sách "Thư viện văn bản". Chọn **Đóng lại** thực hiện đóng popup công bố và không thực hiện công bố

#### <span id="page-38-0"></span>*3.10.3. Hủy công bố văn bản*

*Bước 1: Tại màn hình Danh sách đã công bố -> chọn icon hủy công bố*

| → VĂN BẢN → Công bố văn bản                         |                                 |                            |                        |                   |                   |               |                  |                     |                     |                                 |     | E X                    |  |  |
|-----------------------------------------------------|---------------------------------|----------------------------|------------------------|-------------------|-------------------|---------------|------------------|---------------------|---------------------|---------------------------------|-----|------------------------|--|--|
|                                                     |                                 |                            |                        |                   |                   |               |                  |                     |                     |                                 |     |                        |  |  |
| Số, ký hiệu văn bản                                 |                                 |                            | Ngày ban hành: từ ngày |                   |                   | ö             | Đến ngày         |                     |                     | ö                               |     |                        |  |  |
| Trạng thái                                          |                                 | Đã công bố<br>$\checkmark$ |                        |                   | Ngày đến: từ ngày |               |                  | õ                   |                     |                                 | ö   |                        |  |  |
| $-$ Tất cả $-$<br>Hình thức văn bản<br>$\checkmark$ |                                 |                            |                        | Han cuối: từ ngày |                   |               | ö                |                     |                     | ö                               |     |                        |  |  |
| Số đăng ký                                          |                                 |                            |                        |                   | Người ký          |               |                  |                     | Tên ngành           | $-$ Tất cả $-$                  |     | $\checkmark$           |  |  |
| Nội dung văn bản                                    |                                 |                            |                        |                   | Nội dung văn bản  |               |                  |                     | Tên nghề            | $-$ Tất cả $-$                  |     | $\checkmark$           |  |  |
|                                                     |                                 |                            |                        |                   |                   |               |                  |                     | Q TÌM KIẾM          | LA XUẤT BÁO CÁO CÔNG BỐ VĂN BẢN |     | A ẤN TÌM KIẾM NÂNG CAO |  |  |
|                                                     | Danh sách văn bản công bố<br>∧  |                            |                        |                   |                   |               |                  |                     |                     |                                 |     |                        |  |  |
| STT                                                 | Thao tác                        | Số, ký hiệu văn bản        | Ngày ban hành          | Ngày đến          | Han cuối          | Người ký      | Đô mật           | Nội dung văn bản    | Hình thức văn bản   |                                 | Xem |                        |  |  |
|                                                     | $\bullet$ $\mathbb{Z}$ $\times$ | 1223/CVD-                  | 23/04/2016             | 23/04/2016        | 26/04/2016        |               | Bình thường d ds | chungpth            | Guideline-Huớng dẫn | GTGC.pdf                        |     |                        |  |  |
| $\overline{2}$                                      | $\bullet$ $\mathbb{Z}$ X        | hanhpt27/34324             | 08/04/2016             | 08/04/2016        | 11/04/2016        | Cao Xuân Tuấn |                  | hanhpt27_08042016_2 | Quy chế             | file_anh chu ky.pdf             |     |                        |  |  |
| $\ll$ $ <$<br>(11)                                  | $11$ > $\rightarrow$            |                            |                        |                   |                   |               |                  |                     |                     |                                 |     | $[1 - 2/2]$            |  |  |

Hiển thị chi tiết Văn bản

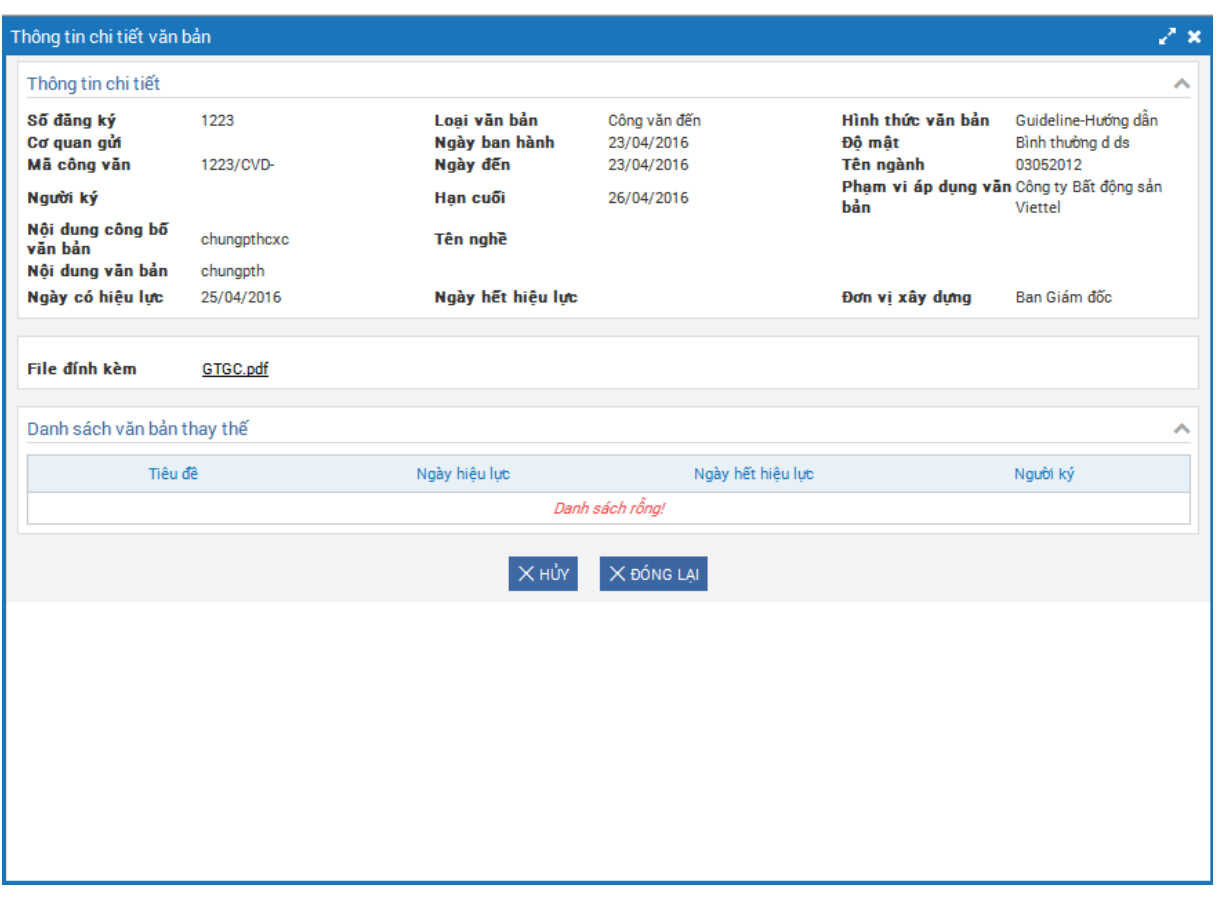

*Bước 2:* Chọn *Hủy* hiển thị popup confirm

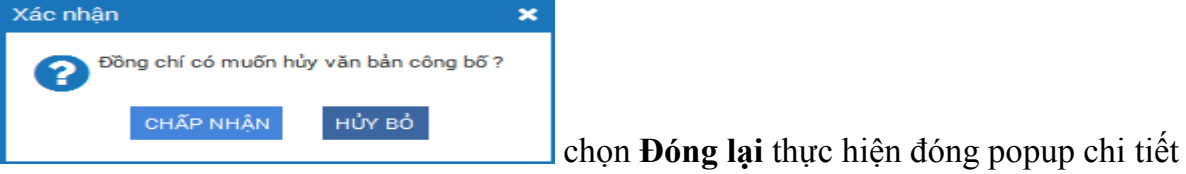

- Chọn Chấp nhận: Thực hiện hủy công bố.
- Chọn Hủy bỏ: Hủy bỏ thao tác hủy công bố văn bản.

## <span id="page-39-0"></span>**3.11. Thư viện văn bản**

## *3.11.1. Tìm kiếm, xem chi tiết văn bản trong thư viện*

<span id="page-39-1"></span>Bước 1: Vào Văn bản/ Thư viện văn bản quản lý

Mặc định hiển thị danh sách tất cả văn bản đã được công bố.

Bước 2: Nhập thông tin tìm kiếm

- **Tìm kiếm nhanh:** Nhập tiêu đề Văn bản để thực hiện tìm kiếm

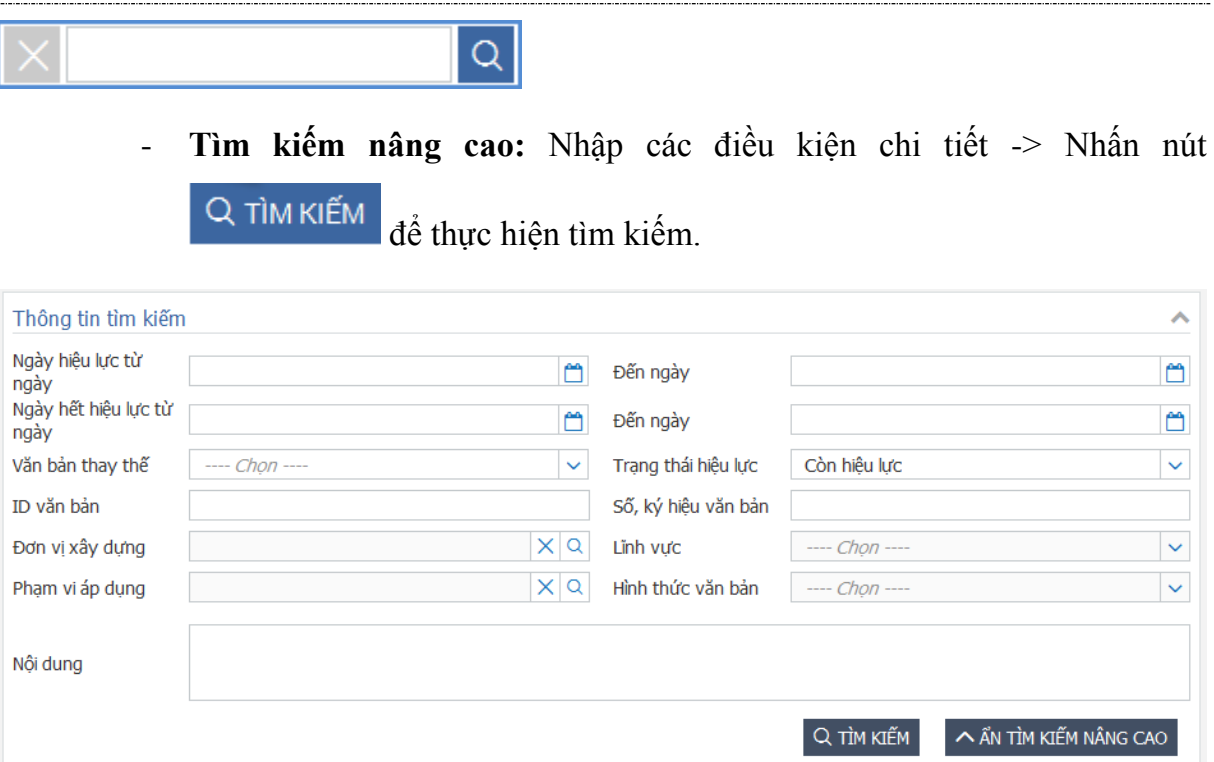

**Bước 3: Tại màn hình Danh sách văn bản -> nhấp icon chi tiết**

| 备<br>$\blacksquare$ Thư viên văn bản quản $\times$ |                         |                |                             |                        |                   |                  |               |                   |                                                                          |                          |
|----------------------------------------------------|-------------------------|----------------|-----------------------------|------------------------|-------------------|------------------|---------------|-------------------|--------------------------------------------------------------------------|--------------------------|
| 制 VĂN BẢN → Thư viên văn bản quản lý               |                         |                |                             |                        |                   |                  |               |                   |                                                                          | $\alpha$                 |
| Đơn vi xây dưng                                    |                         |                |                             |                        |                   |                  |               |                   |                                                                          | $\vee$ TÌM KIẾM NÂNG CAO |
| + Tâp đoàn Viettel                                 |                         |                |                             |                        |                   |                  |               |                   |                                                                          |                          |
|                                                    | Danh sách văn bản       |                |                             |                        |                   |                  |               |                   |                                                                          | $\lambda$                |
|                                                    | STT                     | Thao<br>tág    | ích vếu nôi<br>dung văn bản | Số, ký hiệu văn<br>bản | Hình thức văn bản | Not ban hành     | Ngày hiệu lực | Ngày hết hiệu lực | File                                                                     | Số ngày còn hiệu<br>lue  |
|                                                    | 1                       |                | [test] văn bản ch   2       |                        | Quy chế           | Tổng Công ty Ma  | 23/04/2016    | 29/04/2016        | 1. Mau_Phieu yeu cau cong viec.pdf<br>2. Mau_Phieu yeu cau cong viec.pdf | 4.0                      |
|                                                    | $\overline{2}$          | <b>di</b>      | X_test công bố t 232        |                        | Guideline-Huting  | Tâp đoàn Viettel | 08/04/2016    | 01/12/2017        | 1. document.pdf<br>2. LECTURE Quan ly_tich_hop.pdf                       | 585.0                    |
|                                                    | $\overline{\mathbf{3}}$ | $\circledcirc$ | 3003 honantl te             | 3003 3                 | Quy dinh          | Công ty cổ phần  | 08/04/2016    | 13/04/2016        | 1. SVN_Lecture .pdf<br>2. 1306_Tong_hop_21_tieu_chi_chat_lur             | $-12.0$                  |
|                                                    | $\overline{4}$          | $\circledcirc$ | 0704_14_hongntl 1           |                        | Quy chế           | Phòng Đầu tư Xâ. | 07/04/2016    | 09/04/2016        | 1. dai tu tiet 4.pdf<br>2. Unit 2.pdf                                    | $-16.0$                  |
|                                                    | 5                       | ۲              | 0704_8_test côn 22222       |                        | Quy chế           | Phòng Đầu tư Xâ  | 07/04/2016    | 08/04/2016        | dai tu tiet 4.pdf                                                        | $-17.0$                  |
|                                                    | 6                       | $\circledcirc$ | hongntl test côn 14         |                        | Quy chế           |                  | 03/04/2016    | 10/04/2016        | 1. SVN_Lecture .pdf<br>2. 1306_Tong_hop_21_tieu_chi_chat_lur             | $-15.0$                  |
|                                                    | $\overline{7}$          | $\bullet$      | honantl test côn            | 23345553               | Quy dinh          | Tổng Công ty Ma  | 31/03/2016    | 02/04/2016        | SVN_Lecture .pdf                                                         | $-23.0$                  |
|                                                    | 8                       | ۲              | Văn bản công bố             | 234234234243           | Quy định          | Công ty Bất độn  | 29/03/2016    |                   | Chi_tiet_cac_buoc_theo_luong_cap_pha                                     | Không xác định t         |
|                                                    | 9                       | $\circledcirc$ | 2903_hongntl te             | 456                    | Quy chế           | Công ty TNHH Vi  | 29/03/2016    |                   | 1. SVN_Lecture .pdf<br>2. 1306_Tong_hop_21_tieu_chi_chat_lu              | Không xác định t         |
|                                                    | 10                      | $\circledcirc$ | tuantm18/QD-00 tuantm18     |                        | Quy dinh          | <b>BU.BSS</b>    | 28/03/2016    | 28/03/2017        | TD_ThiTruong.pdf                                                         | 337.0                    |
|                                                    | $\ll$ $\ll$ 1           |                | $/$ 2 $\rightarrow$ $ \gg$  |                        |                   |                  |               |                   |                                                                          | $[1 - 10 + 15]$<br>名     |

Chi tiết Văn bản hiển thị:

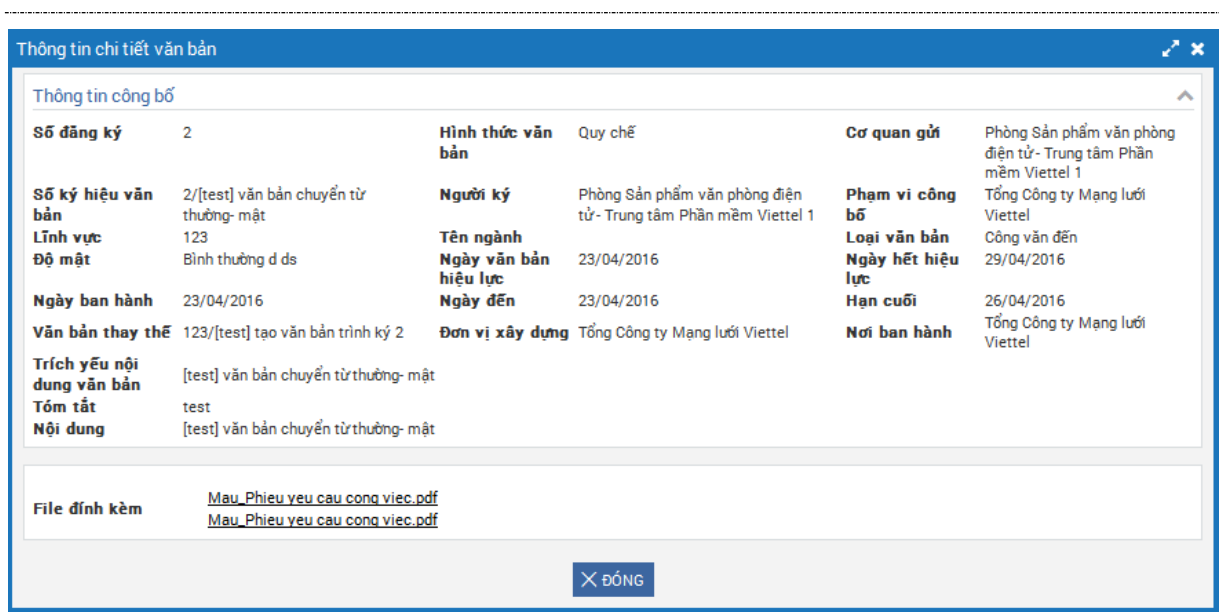

**Bước 4**: Nhấp vào các **file đính kèm** ở danh sách hoặc chi tiết để xem nội dung file.

#### <span id="page-41-0"></span>**3.12. Bàn giao công văn**

Bước 1: Vào menu Văn bản/ Bàn giao công văn

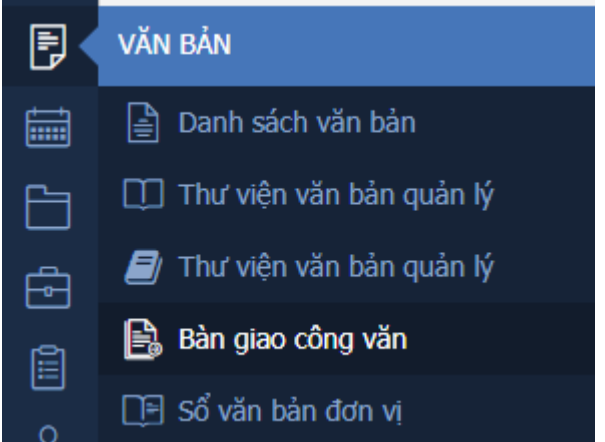

Bước 2: Tìm kiếm văn bản cần bàn giao

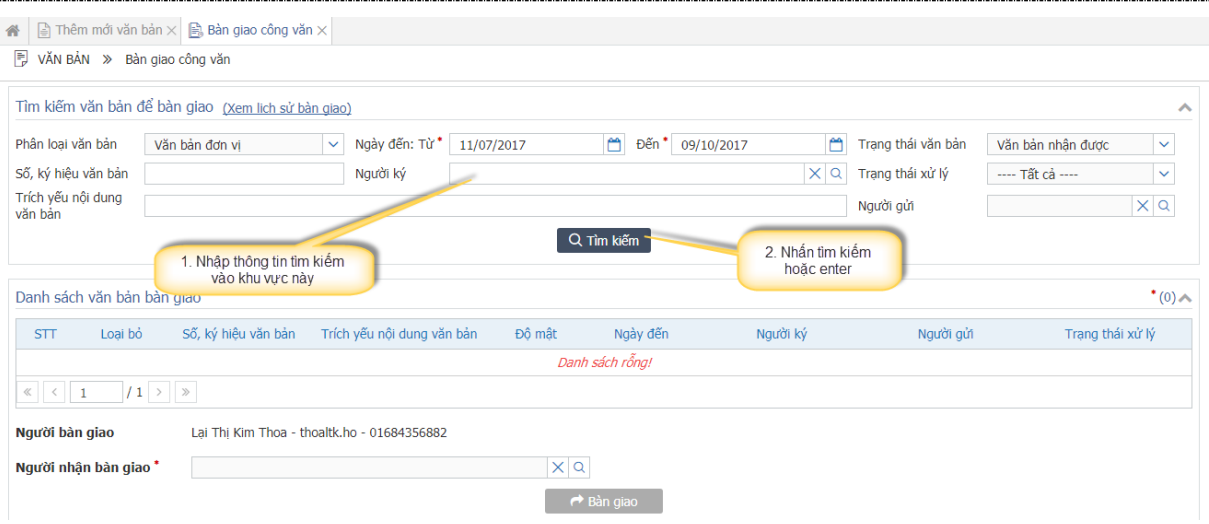

# Bước 3: Chọn người nhận bàn giao

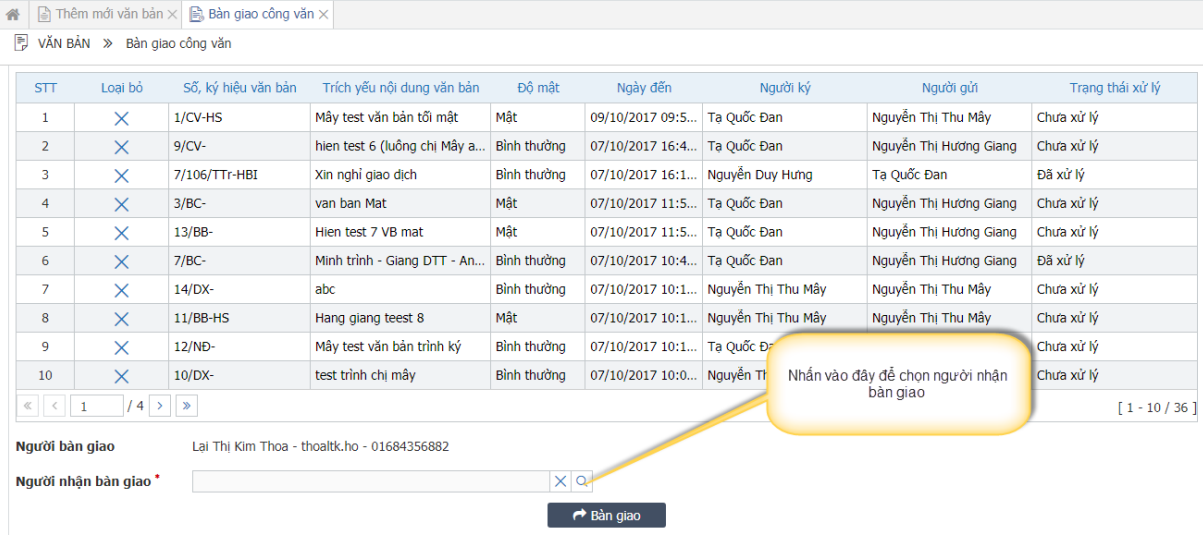

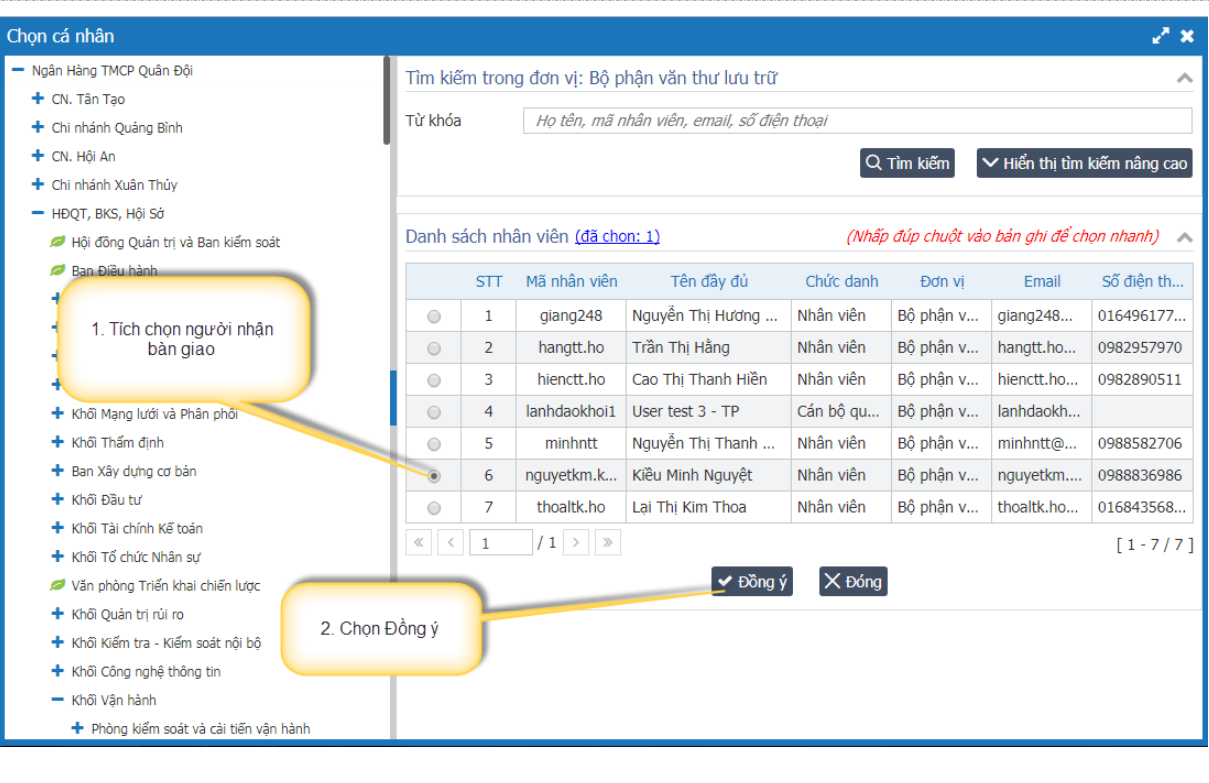

Bước 4: Nhấn nút  $\overrightarrow{a}$  Bàn giao  $\frac{d}{d}$  bàn giao văn bản.

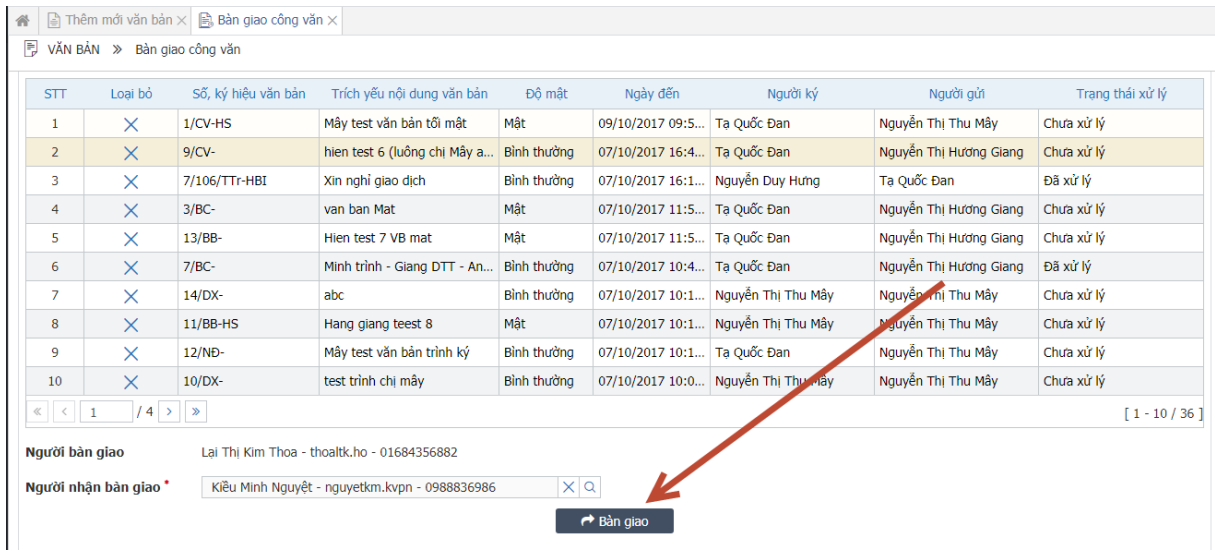

Hệ thống hiển thị xác nhận, tiếp tục nhấn Đồng ý để hoàn tất quá trình bàn giao

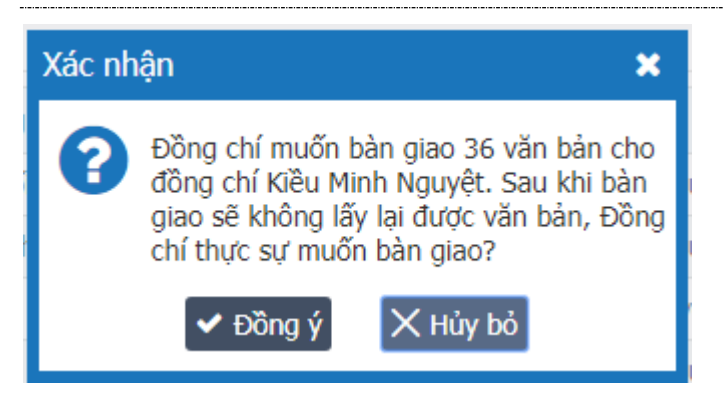

Sau khi bản giao, những văn bản vừa được bàn giao sẽ được chuyển đến người nhận và không còn ở danh sách văn bản của người bàn giao.

## <span id="page-44-0"></span>**3.13. Tìm kiếm văn bản**

Chức năng này cho phép tìm kiếm theo nội dung file văn bản.

Bước 1: Vào menu Văn bản/ Tìm kiếm văn bản

Bước 2: Chọn Phân loại tìm kiếm và nhập thông tin vào text tìm kiếm

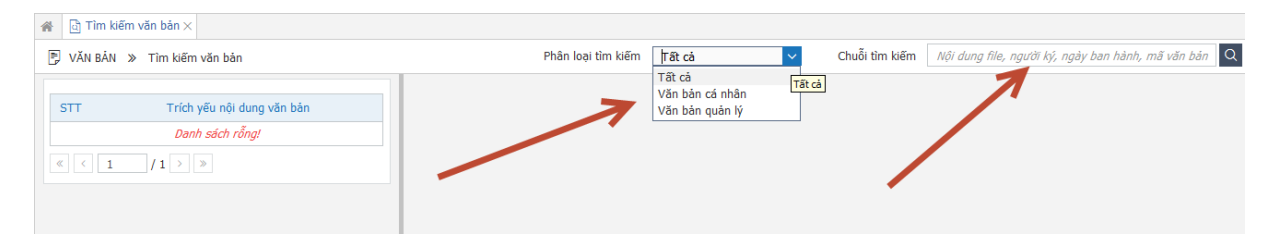

Bước 3: Nhấn tìm kiếm/enter.

Sau khi tìm kiếm, hệ thống sẽ trả về danh sách văn bản mà file đính kèm của văn bản đó có nội dung chứa chuỗi vừa nhập vào ô text tìm kiếm.